# **Guía del usuario de PostScript**

Traducido por: Xerox GKLS European Operations Bessemer Road Welwyn Garden City Hertfordshire AL7 1BU Reino Unido

© Fuji Xerox Co., Ltd, 2006. Reservados todos los derechos.

Los derechos de propiedad intelectual (copyright) incluyen en forma y fondo todo el material e información registrable como propiedad intelectual según la legislación actual y futura, incluido sin limitación el material generado por los programas de software y mostrado en pantalla, como iconos, vistas de pantalla, apariencia, etc.

Xerox<sup>®</sup> v todos los productos Xerox mencionados en este documento son marcas comerciales de Xerox Corporation. Se reconocen los nombres de productos y marcas comerciales de otras empresas.

La información que contiene este documento se considera correcta en el momento de su publicación. Xerox se reserva el derecho de cambiar la información sin previo aviso en cualquier momento. Los cambios y las actualizaciones técnicas pertinentes se incorporarán en las ediciones sucesivas de este documento. Para obtener información actualizada, visite www.xerox.com.

# **Índice**

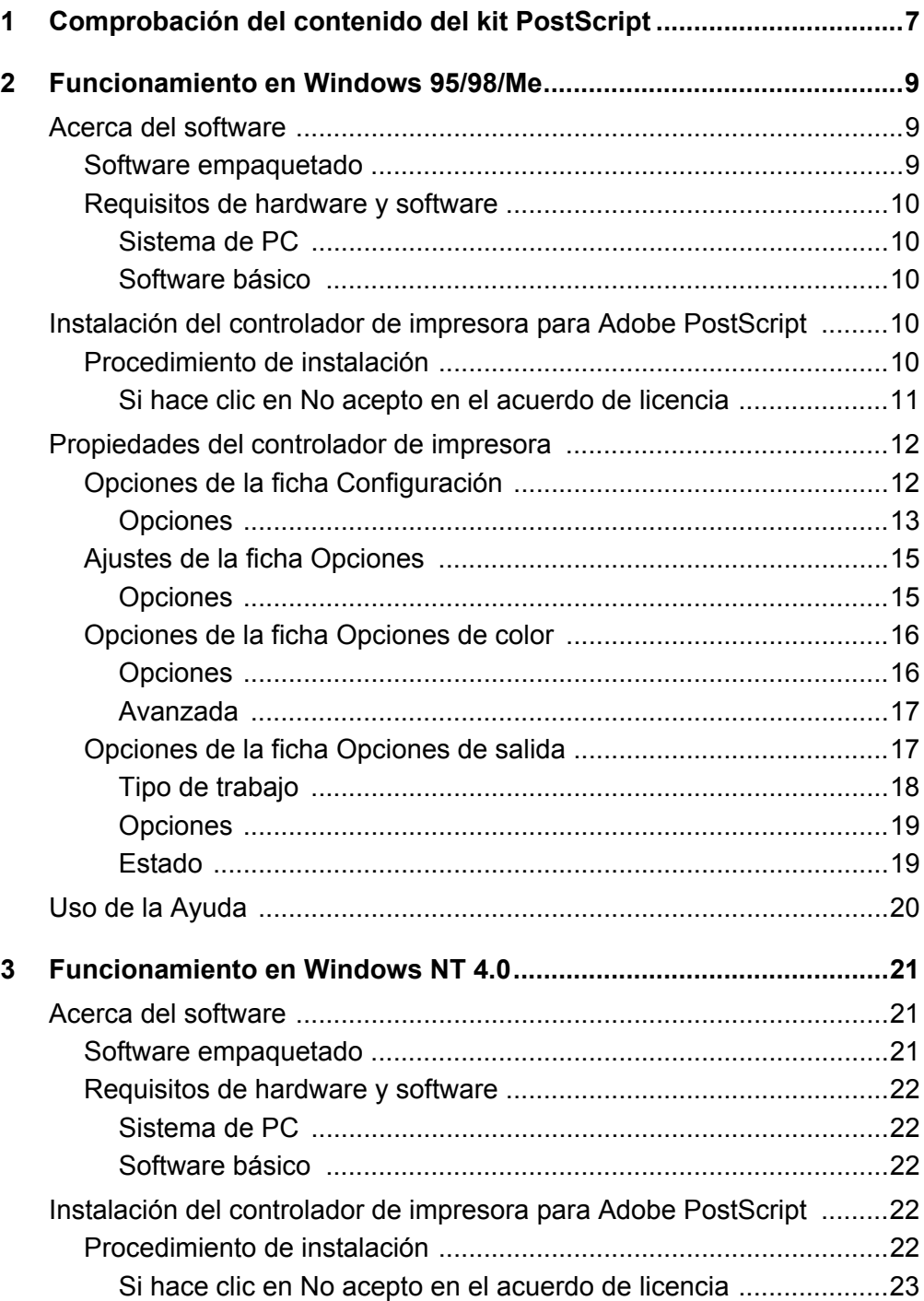

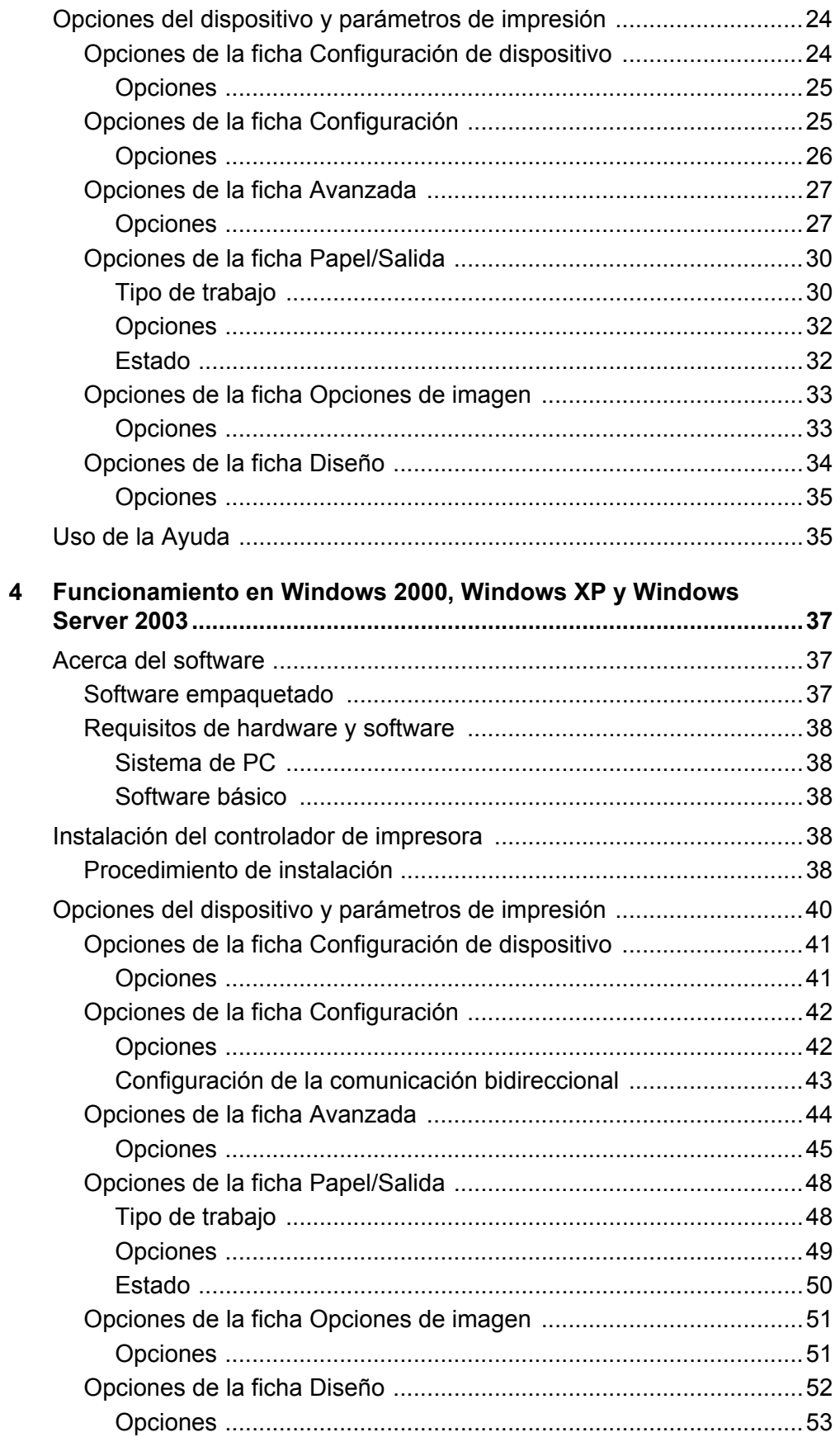

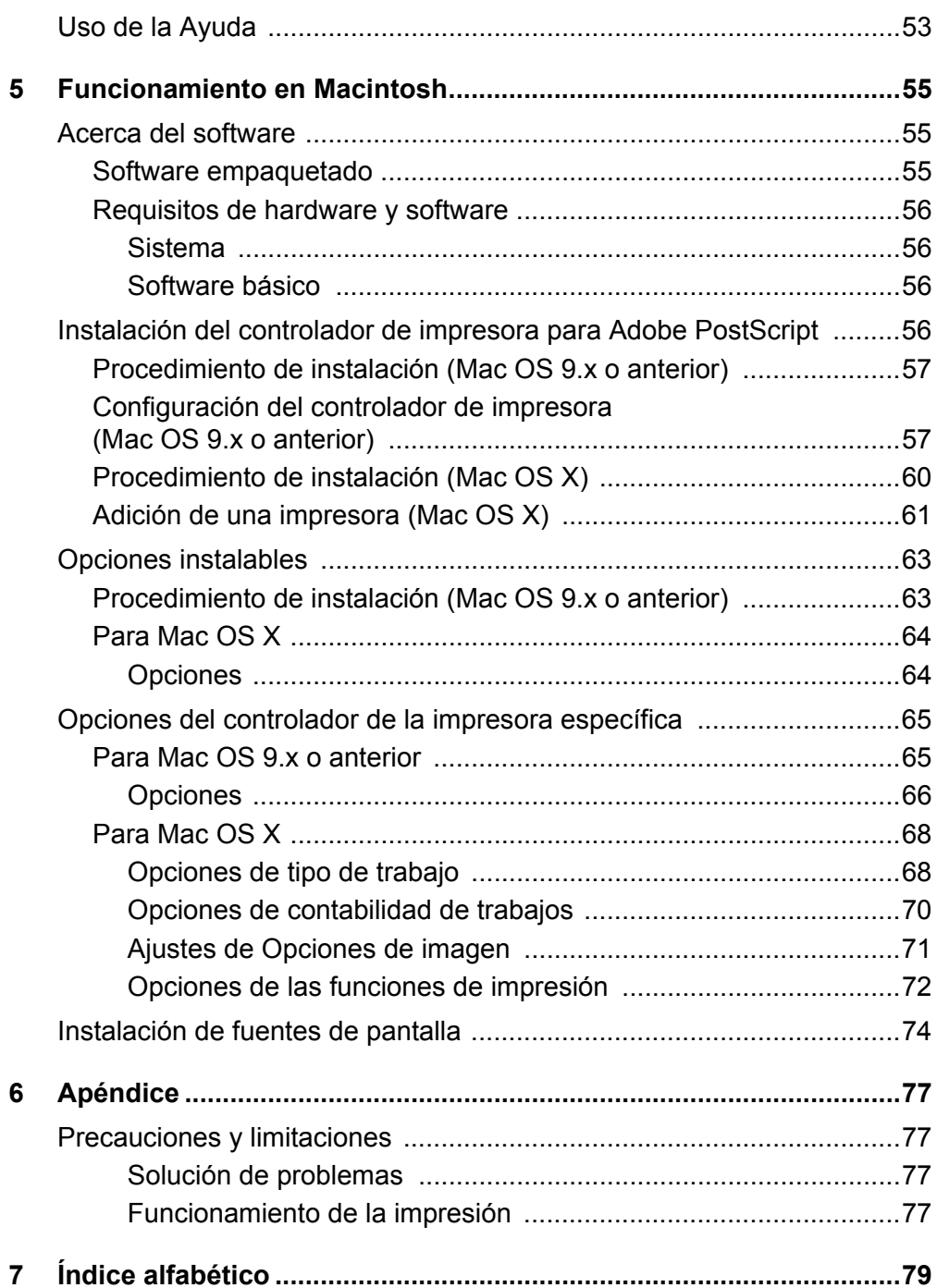

# <span id="page-6-0"></span>**1 Comprobación del contenido del kit PostScript**

A continuación figura una descripción de los dispositivos y los componentes del kit. Si falta alguno de estos elementos, póngase en contacto con el Centro de Asistencia de Xerox.

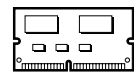

#### **ROM del programa PostScript**

La memoria ROM hace posible la impresión PostScript en la impresora.

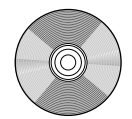

#### **1 CD-ROM con la biblioteca de controladores PostScript**

Incluye los controladores PostScript y las fuentes de pantalla.

#### **Documentación**

- Acuerdo de licencia
- Hoja suelta (hoja "léame" sobre el CD de los controladores PostScript)
- Guía de instalación del kit PostScript

# <span id="page-8-0"></span>**2 Funcionamiento en Windows 95/98/Me**

En este capítulo puede encontrarse la siguiente información:

- Acerca del software
	- Software empaquetado
	- Requisitos de hardware y software
- Instalación del controlador de impresora para Adobe PostScript
	- Procedimiento de instalación
- Propiedades del controlador de impresora
	- Opciones de la ficha Configuración
	- Ajustes de la ficha Opciones
	- Opciones de la ficha Opciones de color
	- Opciones de la ficha Opciones de salida
- Uso de la Ayuda

# <span id="page-8-1"></span>**Acerca del software**

En esta sección se describe el software para Windows 95, Windows 98 y Windows Me que se incluye en el CD-ROM de la biblioteca de controladores PostScript.

## <span id="page-8-2"></span>**Software empaquetado**

El CD-ROM adjunto incluye los elementos siguientes.

**Controlador de impresora Adobe PostScript (versión 4.5.3) y archivos PPD**: controlador Adobe PostScript y archivos PPD (para Windows 95/98/Me).

**ATM (Adobe Type Manager) (versión 4.1)**: sirve de ayuda en la instalación de estilos de fuentes y en la activación y administración de fuentes.

**Fuentes de pantalla Adobe (TrueType/PostScript)**: incluye 136 fuentes de pantalla (19 TrueType y 117 PostScript) compatibles con las fuentes de la impresora. ATM se utiliza para instalar las fuentes de pantalla PostScript. Cuando se utilicen estas fuentes para imprimir, se recomienda usar el controlador de impresora Adobe PostScript (4.5.3).

**Adobe Reader**: permite ver e imprimir archivos PDF en las principales plataformas informáticas.

# <span id="page-9-0"></span>**Requisitos de hardware y software**

Los requisitos mínimos para el controlador de impresora de Windows 95/98/Me se describen a continuación.

#### <span id="page-9-1"></span>**Sistema de PC**

Equipo donde pueda ejecutarse uno de los sistemas operativos Windows 95/ Windows 98/Windows Me.

#### <span id="page-9-2"></span>**Software básico**

Windows 95, Windows 98 o Windows Me

# <span id="page-9-3"></span>**Instalación del controlador de impresora para Adobe PostScript**

Instale el controlador de impresora Adobe PostScript 4.5.3 en Windows 95, Windows 98 o Windows Me siguiendo el procedimiento que se describe a continuación.

En esta sección se describe cómo instalar el controlador de impresora para Windows 98 como ejemplo.

La instalación del controlador de impresora puede cancelarse mediante un clic en el botón [Cancelar] del cuadro de diálogo que aparece durante la instalación. También se puede hacer clic en [Atrás] para saltear las opciones del cuadro de diálogo y regresar al anterior.

## <span id="page-9-4"></span>**Procedimiento de instalación**

- *1.* Inicie Windows 98.
- *2.* En el menú Inicio, seleccione Configuración y haga clic en [Impresoras].
- *3.* En la ventana Impresoras, haga doble clic en [Agregar impresora].
- *4.* Haga clic en [Siguiente].
- *5.* Seleccione cómo está conectada la impresora al PC y haga clic en [Siguiente]. Seleccione [Impresora local] cuando la impresora esté conectada directamente al PC. De lo contrario, seleccione [Impresora en red]. A continuación se muestra un ejemplo de una impresora local.

**NOTA:** Al seleccionar [Impresora en red], debe especificar la ruta a la impresora en el cuadro Ruta de acceso o nombre de cola.

- *6.* Inserte el CD-ROM de la biblioteca de controladores PostScript en la unidad de CD-ROM.
- *7.* Haga clic en [Utilizar disco].

*8.* Escriba "Nombre de la unidad:\English\PrinterDriver\win9x\_Me" en el cuadro "Copiar archivos del fabricante de:" y haga clic en [Aceptar]. En esta guía se utiliza "E:" como la unidad de CD-ROM. Si la unidad que tiene asignada al CD-ROM es diferente, especifíquela.

**NOTA:** Haga clic en [Examinar] para especificar una carpeta del CD-ROM.

*9.* Seleccione el modelo de impresora en la lista Impresoras y haga clic en [Siguiente].

**NOTA:** Cuando esté instalada la acabadora C, con o sin la bandeja de salida de folletos, seleccione el número de modelo que tiene una "C" al final.

- 10. Seleccione el puerto que va a utilizar y haga clic en [Siguiente].
- *11.* Escriba el nombre de la impresora, especifique si desea utilizarla como la predeterminada y haga clic en [Siguiente].
- *12.* Especifique si desea imprimir o no una página de prueba y haga clic en [Finalizar].

Comienza la instalación.

*13.* Lea el acuerdo de licencia del usuario final y haga clic en [Acepto].

Si hace clic en [No acepto], consulte *[Si hace clic en No acepto en el acuerdo de](#page-10-0)  [licencia en la página 11](#page-10-0)* para conocer más detalles.

*14.* Verifique que se haya agregado la impresora a la ventana Impresoras.

Con esto concluye la instalación del controlador de impresora. Retire el CD-ROM de la unidad.

Consulte *[Propiedades del controlador de impresora en la página 12](#page-11-0)* para configurar la impresora.

Guarde el CD-ROM en un lugar seguro.

#### <span id="page-10-0"></span>**Si hace clic en No acepto en el acuerdo de licencia**

Haga clic en [No] para regresar y continuar con la operación.

Haga clic en [Sí] para cancelar la instalación. Se agrega una impresora en la ventana Impresoras, pero el controlador de impresora no se instala correctamente.

Al seleccionar la impresora con el botón derecho del ratón y hacer clic en [Propiedades] en el menú emergente, se agrega la ficha de reinstalación en el cuadro de diálogo de las propiedades del controlador de impresora. Siga las instrucciones de esa ficha.

Cuando termine de reinstalar el controlador de impresora, consulte *[Propiedades del](#page-11-0)  [controlador de impresora en la página 12](#page-11-0)* para configurar la impresora.

# <span id="page-11-0"></span>**Propiedades del controlador de impresora**

En esta sección se describen las opciones específicas de la impresora que se incluyen en las propiedades del controlador de impresora.

- Ficha Configuración
- Ficha Opciones
- Ficha Opciones de color
- Ficha Opciones de salida

**NOTA:** También puede recurrir a la Ayuda para obtener más información sobre estas opciones. Consulte *[Uso de la Ayuda en la página 20](#page-19-0)* si desea más detalles sobre cómo utilizar la Ayuda.

Para ver las propiedades del controlador de impresora, seleccione el icono de la impresora en la ventana Impresoras y haga clic en [Propiedades] del menú Archivo.

# <span id="page-11-1"></span>**Opciones de la ficha Configuración**

En esta sección se describen las opciones de la ficha Configuración.

Seleccione la función que desee ajustar en la Lista de funciones y cambie las opciones en el cuadro de modificación que aparece debajo.

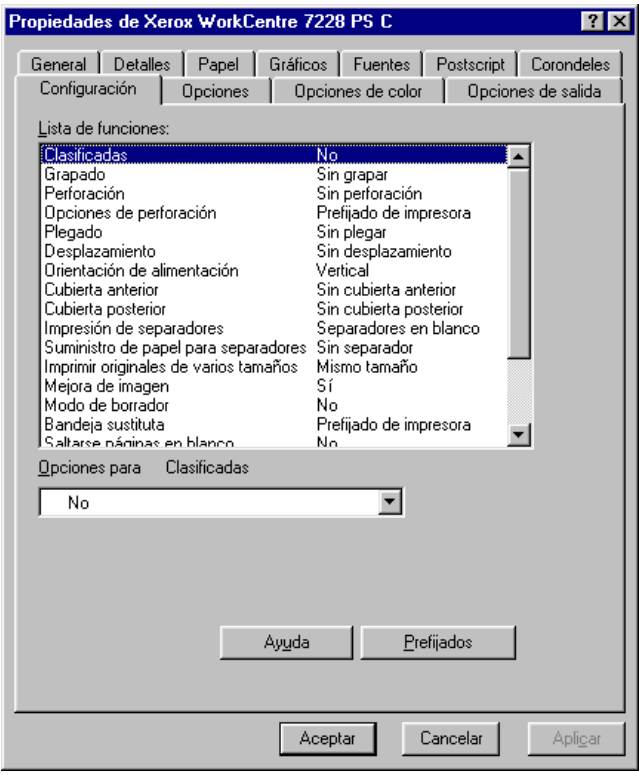

**NOTA:** Se pueden restaurar los valores prefijados haciendo clic en [Prefijados].

**NOTA:** Los valores que pueden seleccionarse varían según las opciones que se hayan instalado. Modifique estos valores solamente después de verificar que se haya concluido la configuración de las opciones. Consulte *[Ajustes de la ficha Opciones en](#page-14-0)  [la página 15](#page-14-0)*.

#### <span id="page-12-0"></span>**Opciones**

**Clasificadas**: selecciona si ha de clasificarse en juegos impresos un archivo de varias páginas al imprimirse un trabajo.

**Grapado**: especifica la posición y cantidad de grapas. Para utilizar esta opción debe estar instalada la acabadora opcional.

**NOTA:** Sólo se puede utilizar grapas cuando se ha seleccionado una bandeja de la acabadora como bandeja de salida en la ficha Papel.

**Perforación**: especifica la posición de perforación. Los agujeros se realizarán en función de la orientación de salida del papel. Por esta razón, es posible que, dependiendo de la posición de la imagen, los agujeros no se realicen correctamente (sólo impresoras PS serie C).

**Opciones de perforación**: especifica el número de agujeros (sólo impresoras PS serie C).

**Plegado**: especifica el método de plegado (sólo impresoras PS serie C).

**Desplazamiento**: la posición de los trabajos o juegos de copias individuales se desplaza a uno de los lados de la bandeja de salida para facilitar su separación.

**Orientación de alimentación**: especifica la orientación del papel al imprimir desde la bandeja especial. Si alimenta el papel por el borde corto, seleccione [Horizontal]. Si alimenta el papel por el borde largo, seleccione [Vertical].

**Cubierta anterior**: especifica la bandeja de papel desde la que va a alimentarse el papel para la cubierta anterior.

**Cubierta posterior**: especifica la bandeja de papel desde la que va a alimentarse el papel para la cubierta posterior.

**Impresión de separadores**: especifica si se va a imprimir en los separadores de transparencias al igual que en las transparencias.

**Suministro de papel para separadores**: especifica la bandeja de papel desde la que se alimentarán los separadores de transparencias. Cuando la opción [Selección automática del papel] está seleccionada, la bandeja definida en la máquina se utiliza como origen de la alimentación.

**Imprimir originales de varios tamaños**: especifica si se van a imprimir originales de varios tamaños para la impresión a 2 caras.

**Mejora de imagen**: especifica si se ha de usar esta función. Si se selecciona [Sí] se suavizan los límites durante la impresión. La resolución de la imagen se aumenta de forma artificial y se reducen los bordes dentados. Cuando se imprime una imagen de mapa de bits compuesta de puntos gruesos de medios tonos, en ciertas situaciones es imposible obtener una gradación suave de color. En este caso, debe seleccionarse [No].

**Modo de borrador**: especifica si se va a reducir la cantidad de tóner usado al imprimir borradores. Cuando se selecciona [Sí], el color impreso en general se aclara. Es la mejor opción para imprimir documentos que no requieren una calidad de impresión alta.

**Bandeja sustituta**: especifica qué acción tomar cuando no se ha colocado en la máquina papel adecuado al tamaño de la impresión.

**Prefijado de impresora**: utiliza las opciones de la impresora. Pueden confirmarse en el panel de control.

**Mostrar mensaje**: muestra los mensajes relativos al suministro de papel en el panel de control. No se puede imprimir hasta que no se suministre papel.

**Usar tamaño más igual (reducir para ajustar)**: selecciona el tamaño de papel más parecido y ajusta automáticamente el tamaño de la imagen según proceda.

**Usar el tamaño más igual (100%)**: selecciona el tamaño de papel más parecido e imprime con el mismo tamaño de la imagen.

**Usar un tamaño más grande (reducir para ajustar)**: selecciona un tamaño de papel más grande que el original y ajusta automáticamente el tamaño de la imagen según corresponda.

**Usar un tamaño más grande (100%)**: selecciona un tamaño de papel más grande que el original e imprime con el mismo tamaño de la imagen.

**Seleccionar bandeja 5 (especial)**: la alimentación se efectúa desde la bandeja especial.

**Saltarse páginas en blanco**: especifica si deben saltarse las páginas en blanco al imprimir documentos que contienen páginas en blanco.

**Papel personalizado: orientación automática**: especifica si se debe corregir la orientación al imprimir en un tamaño de papel personalizado.

**Brillo**: ajusta el nivel de brillo que se aplica a las imágenes impresas.

**Memoria de impresora disponible**: introduzca en el cuadro de edición la cantidad de memoria (en KB) que puede utilizarse. Normalmente no es necesario cambiarla.

**Caché de fuentes disponible**: introduzca en el cuadro de edición la cantidad de memoria disponible para la caché de fuentes (en KB). Normalmente no es necesario cambiarla.

**Modo de cuenta**: especifica que todos los usuarios o bien solamente los administradores del sistema puedan cambiar los valores relativos a la autenticación.

# <span id="page-14-0"></span>**Ajustes de la ficha Opciones**

En esta sección se describen los ajustes de la ficha Opciones.

Seleccione los elementos en Opciones de hardware y cámbielos en el cuadro de modificación que aparece debajo. Para utilizar esta función, es necesario realizar los ajustes adecuados en esta ficha.

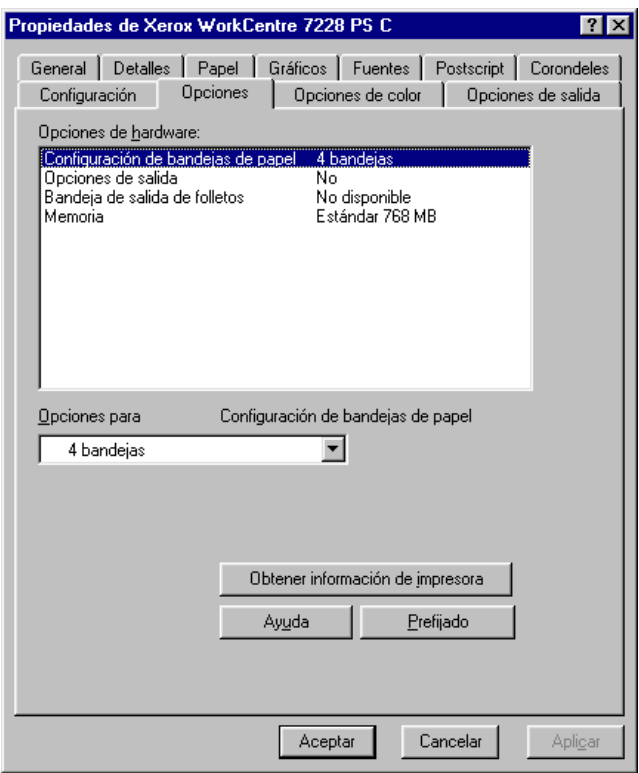

**NOTA:** Se pueden restaurar los valores prefijados haciendo clic en [Prefijados].

### <span id="page-14-1"></span>**Opciones**

**Configuración de bandejas de papel**: especifica el tipo de bandeja de papel que hay instalado en la máquina.

Cuando se selecciona [4 bandejas], se instalan las bandejas de papel estándar.

Cuando se selecciona [4 bandejas (alta capacidad)], se instalan las bandejas de alta capacidad.

**Opciones de salida**: especifica si se ha instalado la bandeja de salida de la acabadora (impresoras WorkCentre 7228/7235/7245 PS) o si se ha instalado la acabadora (2 agujeros/4 agujeros) o la acabadora (3 agujeros) (impresoras WorkCentre 7228/7235/ 7245 PS serie C).

**Bandeja de salida de folletos**: especifica si está instalada la bandeja de salida de folletos (opcional) (sólo impresoras PS serie C).

**Memoria**: especifica la cantidad de memoria de la impresora.

# <span id="page-15-0"></span>**Opciones de la ficha Opciones de color**

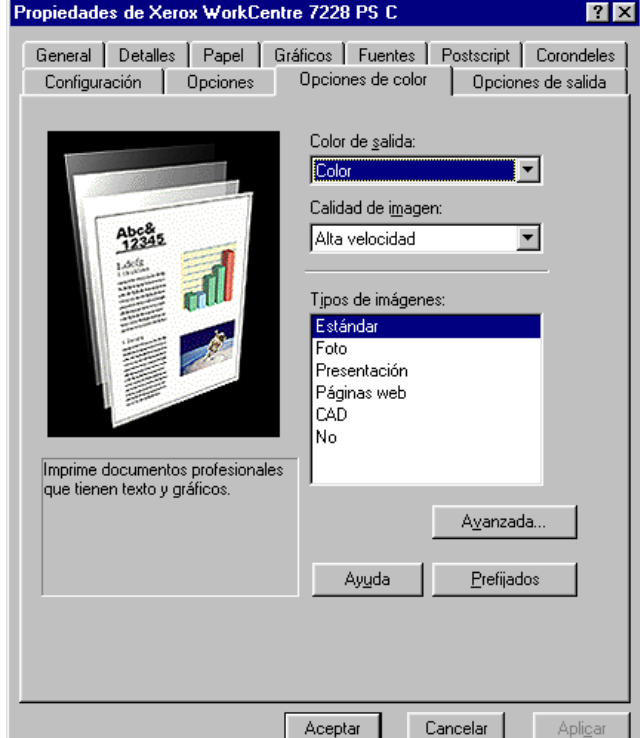

En esta sección se describen las opciones de la ficha Opciones de color.

**NOTA:** Se pueden restaurar los valores prefijados haciendo clic en [Prefijados].

### <span id="page-15-1"></span>**Opciones**

**Color de salida**: especifica si la impresión ha de ser a todo color o en blanco y negro.

**Calidad de imagen**: especifica la calidad de impresión del documento. Seleccione [Alta velocidad] para una salida rápida, [Alta calidad] para una salida de alta calidad sin importar la velocidad o [Alta resolución] para imprimir con resolución "Decomposer".

**Tipos de imágenes**: especifica el modo de impresión de ajuste de color optimizado para el tipo de original.

**Estándar**: la impresión se optimiza para documentos comerciales que contienen texto y gráficos.

**Foto**: la impresión se optimiza para obtener la mejor reproducción fotográfica con imágenes de alta gradación.

**Presentación**: la impresión se optimiza para materiales de presentación de modo que se produzcan colores intensos.

**Páginas web**: la impresión se optimiza para imágenes de baja resolución tales como páginas web y pantallas.

**CAD**: la impresión se optimiza para la reproducción de líneas finas y texto en color.

**No**: la impresión se produce sin ajuste de color.

## <span id="page-16-0"></span>**Avanzada**

**Trama**: especifica el modo de trama del motor de la impresora.

**Corrección de gamma RGB**: especifica el valor gamma de la fuente de entrada de ajuste del color.

**Gris garantizado**: especifica la impresión de colores acromáticos para zonas de imagen sin trama con tóner negro solamente.

**Mostrar mensaje de aviso sobre Opciones de color**: cuando está marcada esta opción, el controlador de la impresora presenta el cuadro de diálogo de opciones de color óptimas si se selecciona una opción de coincidencia de colores de la imagen en la ficha Gráficos. Las opciones de coincidencia de color de imagen están disponibles solamente cuando hay un perfil ICC vinculado en la ficha Administración del color.

# <span id="page-16-1"></span>**Opciones de la ficha Opciones de salida**

En esta sección se describen las opciones de la ficha Opciones de salida.

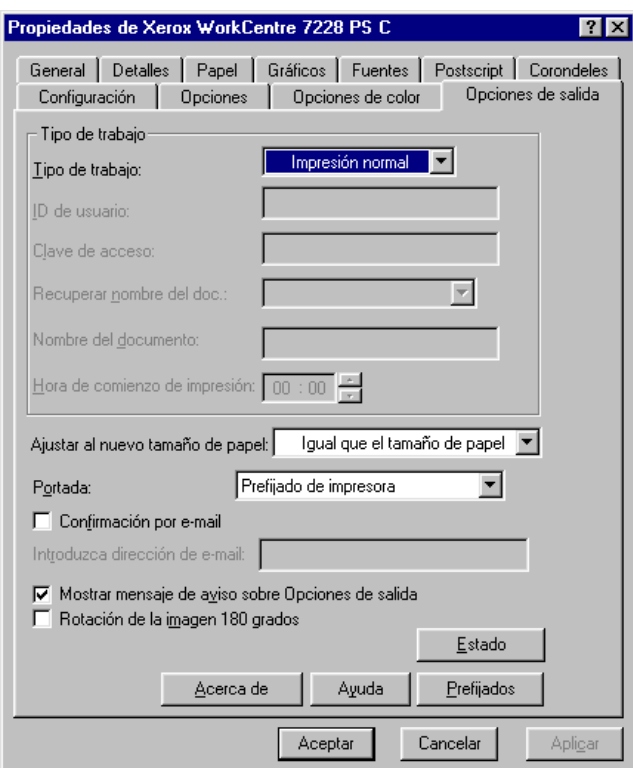

**NOTA:** Se pueden restaurar los valores prefijados haciendo clic en [Prefijados].

### <span id="page-17-0"></span>**Tipo de trabajo**

Se puede especificar la función de impresión para Impresión protegida, Juego de muestra e Impresión diferida.

La Impresión protegida guarda temporalmente los trabajos de impresión en la impresora y los imprime cuando se reciben instrucciones de impresión desde el panel de control.

La opción Juego de muestra genera una única copia cuando se especifican varias copias. Si no surge ningún problema, puede imprimirse el resto de los juegos.

La Impresión diferida guarda temporalmente los trabajos de impresión en la impresora y se imprimen a una hora programada.

Para utilizar Impresión protegida, Juego de muestra o Impresión diferida, especifique la ID de usuario y la clave en Tipo de trabajo. En lugar de la clave, aparecerán asteriscos (\*).

**Impresión normal**: esta función se selecciona cuando no se desea realizar impresiones protegidas, juego de muestra ni impresiones diferidas.

**Impresión protegida**: se selecciona cuando se desea realizar impresiones protegidas.

**Juego de muestra**: se selecciona cuando se desea imprimir un juego de muestra.

**NOTA:** La opción Clasificadas debe seleccionarse en la ficha Configurar página, en el menú Archivo de la aplicación, cuando se utiliza Tipo de trabajo.

**Impresión diferida**: se selecciona cuando se desea realizar impresiones diferidas.

Consulte la Ayuda en línea si desea conocer más detalles sobre el funcionamiento de la impresora.

**ID de usuario**: muestra la ID de usuario para las opciones Impresión protegida y Juego de muestra. La ID de usuario debe contener un máximo de 24 caracteres.

**Clave**: especifique la clave para la opción Impresión protegida. Cada dígito que se escribe se visualiza como un asterisco (\*). Especifique un máximo de 12 dígitos.

**Recuperar nombre del documento**: en Impresión protegida, Juego de muestra e Impresión diferida, seleccione el método para recuperar el nombre de los documentos guardados en la impresora. Seleccione [Autorrecuperar] o [Introducir nombre del documento]. Si se selecciona [Autorrecuperar], el nombre del documento se obtendrá de la aplicación que envíe el comando de impresión. No se admite la entrada manual de datos. Los nombres de los documentos que tengan más de 24 caracteres se truncarán. Si ha seleccionado [Introducir nombre del documento], especifique un nombre en el campo [Nombre del documento].

**Nombre del documento**: esta opción se utiliza cuando [Introducir nombre del documento] se ha especificado en [Recuperar nombre del documento]. Introduzca el nombre del documento guardado en la impresora. El nombre no puede tener más de 24 caracteres.

**Hora de comienzo de impresión**: especifica la hora a la que se imprimirá un trabajo de impresión diferido. Coloque el cursor en el cuadro de horas o de minutos y pulse el triángulo ascendente o descendente para especificar la hora de inicio. También se puede especificar la hora tecleando directamente en los cuadros correspondientes. El valor prefijado es 00:00.

## <span id="page-18-0"></span>**Opciones**

**Ajustar al nuevo tamaño de papel**: especifica el tamaño de papel en el que se debe imprimir la imagen. Los trabajos realizados se amplían o reducen automáticamente, según el tamaño de papel que se haya seleccionado aquí y en la ficha Papel.

Por ejemplo, si se selecciona [B5] como Tamaño de papel en la ficha Papel y se selecciona [A4] como el nuevo tamaño, la salida se amplía y se imprime automáticamente.

Si se selecciona [No], el trabajo se imprime en base al tamaño de papel seleccionado en la aplicación.

**Portada**: especifica si se desea agregar una portada a la salida impresa.

Cuando se selecciona [Prefijado de impresora], se utilizan los valores de la impresora.

Cuando se selecciona [Imprimir página inicial], se genera una portada utilizando una hoja inicial.

**Confirmación por e-mail**: especifica si se va a utilizar la función Aviso de correo para comunicar el final del trabajo de impresión mediante un mensaje de correo electrónico. El valor prefijado es [No].

**Introduzca dirección de e-mail**: especifica la dirección de correo electrónico para la función Aviso de correo.

**Mostrar mensaje de aviso sobre Opciones de salida**: durante la impresión, el controlador de impresora comprueba si la opción Tamaño de salida entra en conflicto con otras opciones.

Cuando está activado, aparece un cuadro de diálogo si hay una incompatibilidad durante la impresión. Fíjese en el contenido del cuadro de diálogo y resuelva la función incompatible para continuar imprimiendo.

Cuando está inactivo, no aparece ningún cuadro de diálogo, pero la opción incompatible se resuelve automáticamente y se continúa con la impresión.

**Rotación de la imagen (180 grados)**: active esta casilla de verificación para girar la impresión 180°. El valor prefijado es [Sin rotación].

### <span id="page-18-1"></span>**Estado**

El estado de la impresora se puede controlar seleccionando el botón [Estado] en la ficha [Opciones de salida].

# <span id="page-19-0"></span>**Uso de la Ayuda**

A continuación se describe cómo usar la Ayuda.

- **1.** Haga clic en **?** y aparecerá un signo de interrogación (?) junto al puntero. Puede entonces hacer clic en los elementos respecto a los cuales necesite explicaciones, con lo que se abre una ventana emergente con información pertinente. Haga clic dentro de la ventana emergente para cerrarla.
- *2.* Si hace clic en [Ayuda], aparecerá una explicación de la ficha actual como información de Ayuda.

# <span id="page-20-0"></span>**3 Funcionamiento en Windows NT 4.0**

En este capítulo puede encontrarse la siguiente información:

- Acerca del software
	- Software empaquetado
	- Requisitos de hardware y software
- Instalación del controlador de impresora para Adobe PostScript
	- Procedimiento de instalación
- Opciones del dispositivo y parámetros de impresión
	- Opciones de la ficha Configuración de dispositivo
	- Opciones de la ficha Configuración
	- Opciones de la ficha Avanzada
	- Opciones de la ficha Papel/Salida
	- Opciones de la ficha Opciones de imagen
	- Opciones de la ficha Diseño
- Uso de la Ayuda

# <span id="page-20-1"></span>**Acerca del software**

En esta sección se describe el software para Windows NT 4.0 que se incluye en el CD-ROM de la biblioteca de controladores PostScript.

## <span id="page-20-2"></span>**Software empaquetado**

El CD-ROM incluye los elementos siguientes.

**Controlador de impresora Adobe PostScript (versión 5.2.2) y archivos PPD**: controlador Adobe PostScript y archivos PPD (para Windows NT 4.0).

**ATM (Adobe Type Manager) (versión 4.1)**: sirve de ayuda en la instalación de estilos de fuentes y en la activación y administración de ellas.

**Fuentes de pantalla Adobe (TrueType/PostScript)**: incluye 136 fuentes de pantalla (19 TrueType y 117 PostScript) compatibles con las fuentes de la impresora. ATM se utiliza para instalar las fuentes de pantalla PostScript. Cuando se utilicen estas fuentes para imprimir, se recomienda usar el controlador de impresora de Adobe PostScript  $(5.2.2)$ .

**Adobe Reader**: permite ver e imprimir archivos PDF en las principales plataformas informáticas.

# <span id="page-21-0"></span>**Requisitos de hardware y software**

Los requisitos mínimos del sistema para el controlador de impresora de Windows NT 4.0 se describen a continuación.

#### <span id="page-21-1"></span>**Sistema de PC**

Equipo donde pueda ejecutarse el sistema operativo Windows NT 4.0.

#### <span id="page-21-2"></span>**Software básico**

Windows NT Workstation 4.0/Windows NT Server 4.0 (Service Pack 6a o posterior).

# <span id="page-21-3"></span>**Instalación del controlador de impresora para Adobe PostScript**

Instale el controlador de impresora Adobe PostScript 5.2.2 en Windows NT siguiendo el procedimiento que se describe a continuación.

La instalación del controlador de impresora puede cancelarse mediante un clic en el botón [Cancelar] del cuadro de diálogo que aparece durante la instalación. También se puede hacer clic en [Atrás] para eliminar los ajustes del cuadro de diálogo y regresar al anterior.

# <span id="page-21-4"></span>**Procedimiento de instalación**

*1.* Inicie Windows NT 4.0.

**NOTA:** Inicie la sesión como un miembro del grupo de usuarios avanzados o como administrador. Consulte la documentación de Windows NT 4.0 en cuanto a detalles sobre el grupo de usuarios avanzados.

- *2.* En el menú Inicio, seleccione Configuración y haga clic en [Impresoras].
- *3.* En la ventana Impresora, haga doble clic en [Agregar impresora].
- *4.* Seleccione cómo está conectada la impresora al PC y haga clic en [Siguiente]. Seleccione [Mi PC] si la impresora está conectada directamente al PC o a la red en el entorno TCP/IP(LPD). Seleccione [Servidor de impresora en red] en los demás casos. A continuación se muestra un ejemplo de una impresora local.

**NOTA:** Especifique la impresora de destino en el cuadro de diálogo Conectar a impresora si seleccionó [Servidor de impresora en red].

- **5.** Seleccione el puerto que va a utilizar y haga clic en [Siguiente].
- *6.* Inserte el CD-ROM de la biblioteca de controladores PostScript en la unidad de CD-ROM.
- *7.* Haga clic en [Utilizar disco].

*8.* Escriba "Nombre de la unidad:\English\PrinterDriver\NT40" en el cuadro "Copiar archivos del fabricante de:" y haga clic en [Aceptar]. En esta guía se utiliza "E:" como la unidad de CD-ROM. Si la unidad que tiene asignada al CD-ROM es diferente, especifíquela.

**NOTA:** Haga clic en [Examinar] para especificar una carpeta del CD-ROM.

*9.* Seleccione el modelo de impresora en la lista Impresoras y haga clic en [Siguiente].

**NOTA:** Cuando esté instalada la acabadora C, con o sin la bandeja de salida de folletos, seleccione el número de modelo que tiene una "C" al final.

- *10.* Introduzca el nombre de la impresora, configúrela como la predeterminada si así lo desea y haga clic en [Siguiente].
- 11. Seleccione *INo compartidal y haga clic en [Siguiente]*.

Se recomienda instalar el controlador en cada PC siguiendo el procedimiento adecuado de acuerdo al sistema operativo.

*12.* Especifique si desea imprimir o no una página de prueba y haga clic en [Finalizar].

Comienza la instalación.

13. Lea el acuerdo de licencia del usuario final y haga clic en [Acepto].

Si hace clic en [No acepto], consulte *[Si hace clic en No acepto en el acuerdo de](#page-22-0)  [licencia en la página 23](#page-22-0)* para conocer más detalles.

*14.* Verifique que se haya agregado la impresora a la ventana Impresoras.

Con esto concluye la instalación del controlador de impresora. Retire el CD-ROM de la unidad.

Consulte *[Opciones del dispositivo y parámetros de impresión en la página 24](#page-23-0)* para configurar la impresora.

Guarde el CD-ROM en un lugar seguro.

### <span id="page-22-0"></span>**Si hace clic en No acepto en el acuerdo de licencia**

Haga clic en [No] para regresar al paso 13 y continuar con la operación.

Haga clic en [Sí] para cancelar la instalación. Se agrega una impresora en la ventana Impresoras, pero el controlador de impresora no se instala correctamente.

Seleccione la impresora y haga clic en [Propiedades] en el menú Archivo. La ficha Reinstalación se añade al cuadro de diálogo de propiedades del controlador de impresora. Siga las instrucciones de esa ficha.

Cuando termine de reinstalar, consulte *[Opciones del dispositivo y parámetros de](#page-23-0)  [impresión en la página 24](#page-23-0)* para configurar la impresora.

# <span id="page-23-0"></span>**Opciones del dispositivo y parámetros de impresión**

En esta sección se describen las opciones específicas de la impresora que se incluyen en las propiedades del controlador de impresora y de los documentos.

- Opciones instalables en la ficha Configuración de dispositivo
- Ficha Configuración
- Secciones específicamente sobre la impresora en la ficha Avanzada
- Ficha Papel/Salida
- Ficha Opciones de imagen
- Ficha Diseño

**NOTA:** También puede consultar la Ayuda para obtener información sobre estas opciones. Consulte *[Uso de la Ayuda en la página 35](#page-34-1)*.

Para ver la ficha Configuración de dispositivo o Configuración, seleccione el icono de impresora en la ventana Impresoras y haga clic en Propiedades en el menú Archivo.

Para ver cualquiera de las fichas Avanzada, Papel/Salida, Opciones de imagen o Diseño, seleccione el icono de impresora en la ventana Impresoras y haga clic en Valores predeterminados del documento en el menú Archivo.

# <span id="page-23-1"></span>**Opciones de la ficha Configuración de dispositivo**

A continuación se describe la función Opciones instalables de la ficha Configuración de dispositivo. Para imprimir correctamente, es necesario realizar los ajustes adecuados en esta ficha.

Seleccione los elementos en Opciones instalables y cambie los valores en el cuadro de cambio de configuración en la parte inferior de la ficha.

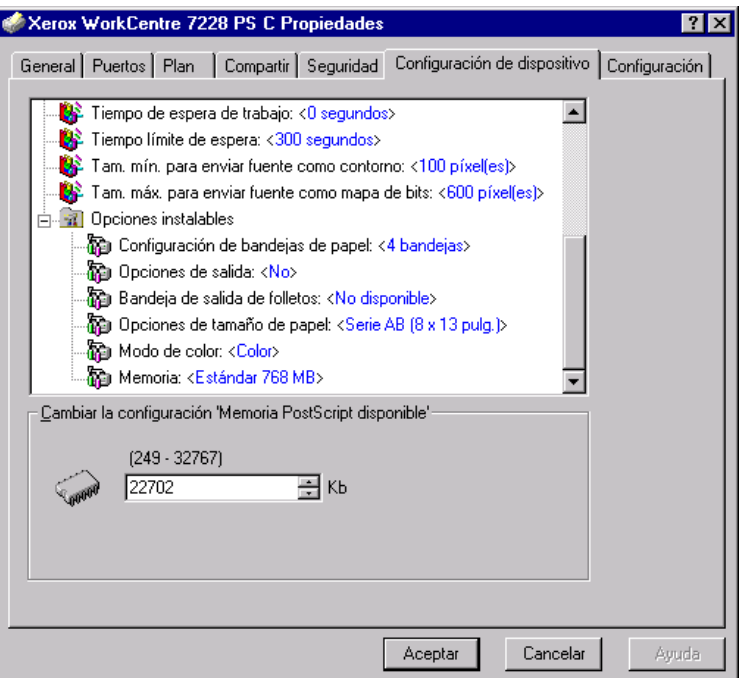

## <span id="page-24-0"></span>**Opciones**

**Configuración de bandejas de papel**: especifica el tipo de bandeja de papel que hay instalado en la máquina.

Cuando se selecciona [4 bandejas], se instalan las bandejas de papel estándar.

Cuando se selecciona [4 bandejas (alta capacidad)], se instalan las bandejas de alta capacidad.

**Opciones de salida**: especifica si se ha instalado la bandeja de salida de la acabadora (impresoras WorkCentre 7228/7235/7245 PS) o si se ha instalado la acabadora (2 agujeros/4 agujeros) o la acabadora (3 agujeros) (impresoras WorkCentre 7228/7235/ 7245 PS serie C).

**Bandeja de salida de folletos**: especifica si está instalada la bandeja de salida de folletos (opcional) (sólo impresoras PS serie C).

**Opciones de tamaño de papel**: especifica el grupo de tamaños de papel según la zona geográfica para así poder realizar la selección del tamaño de papel que es habitual en esa zona.

**Modo de color**: especifica la opción de color. Si se selecciona [Negro], todos los colores se imprimirán en negro.

**Memoria**: especifica la cantidad de memoria de la impresora.

# <span id="page-24-1"></span>**Opciones de la ficha Configuración**

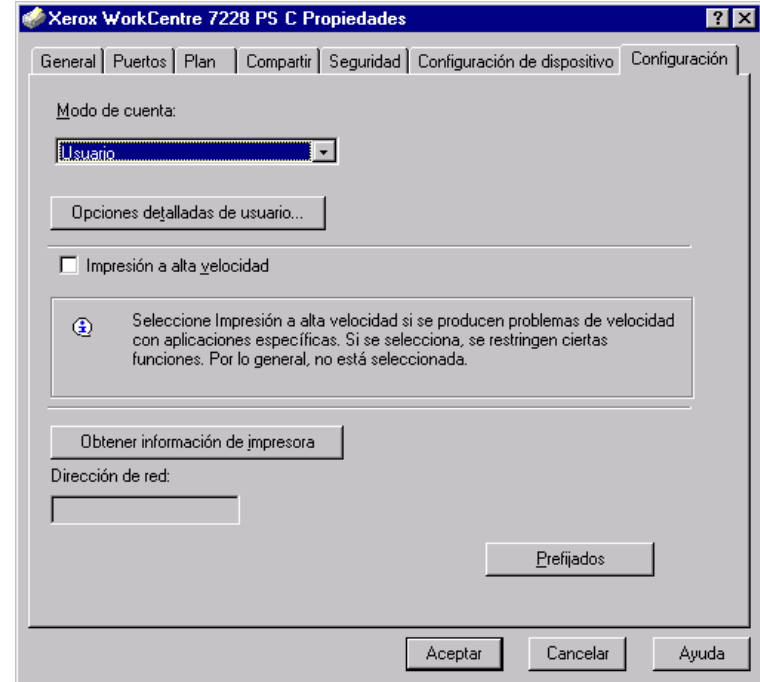

En esta sección se describen las opciones de la ficha Configuración.

**NOTA:** Se pueden restaurar los valores prefijados haciendo clic en [Prefijados].

## <span id="page-25-0"></span>**Opciones**

**Modo de cuenta**: especifica que todos los usuarios o bien solamente los administradores del sistema puedan cambiar los valores relativos a la autenticación.

**Opciones detalladas de usuario**: establece la información sobre autenticación.

**Usar opciones prefijadas del usuario**: los valores que se definen aquí se emplean como parámetros de autenticación.

- **Especificar ID de usuario**: se puede seleccionar cómo especificar la ID de usuario.
- **ID de usuario**: especifique una ID de usuario.
- **Clave**: especifique la clave para la ID de usuario.
- **ID de cuenta**: especifique una ID de cuenta.
- **ID de facturación**: especifique una ID de usuario para realizar impresiones de cobro.
- **Clave**: especifique la clave para la ID de facturación.

**Solicitar opciones al usuario**: seleccione esta opción para que se muestre el cuadro de diálogo [Introducir detalles del usuario] cada vez que inicie una impresión. En adelante se le solicitará al usuario que introduzca los datos de autenticación, como la ID de usuario o la ID de facturación.

- **Mostrar detalles del usuario anterior**: marque esta casilla si desea guardar los detalles del usuario que se han introducido en el cuadro de diálogo [Introducir detalles del usuario], y si desea que los detalles aparezcan la próxima vez en el cuadro como opciones predeterminadas.
- **Ocultar ID de usuario (\*\*\*)**: marque esta casilla para especificar si desea que, al escribir una ID de usuario, esta sea visible o quede oculta.
- **Ocultar ID de cuenta (\*\*\*)**: marque esta casilla para especificar si desea que, al escribir una ID de cuenta, esta sea visible o quede oculta.

**Impresión a alta velocidad**: seleccione esta opción para mejorar la velocidad de impresión al utilizar una aplicación que genere PostScript directamente.

**Obtener información de impresora**: al hacer clic en esta opción cuando la máquina se utiliza como impresora en red, se obtiene el estado de instalación de las opciones de la impresora a través del puerto de impresión al que está conectada la impresora.

**Dirección de red**: muestra la dirección de red de la impresora al hacer clic en el botón [Obtener información de impresora].

# <span id="page-26-0"></span>**Opciones de la ficha Avanzada**

En esta sección se describen las opciones de la ficha Avanzada. Seleccione los elementos en la ficha Avanzada y cambie los valores en el cuadro de cambio de configuración en la parte inferior de la ficha.

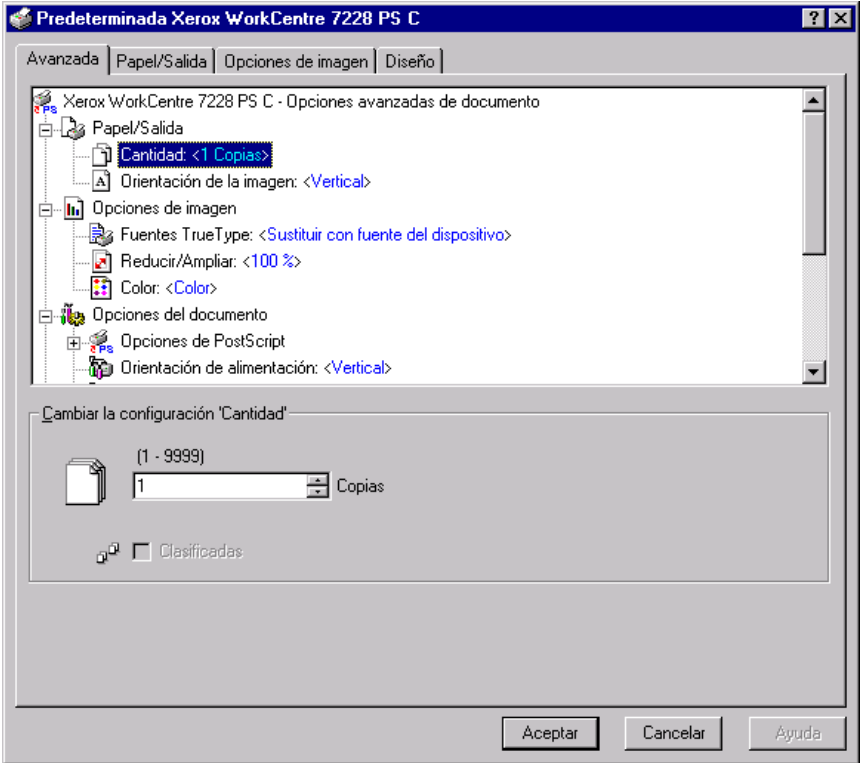

**NOTA:** Los valores que pueden seleccionarse varían según las opciones que se hayan instalado. Modifique estos valores solamente después de verificar que se haya concluido la configuración de las opciones. Consulte *[Opciones de la ficha](#page-23-1)  [Configuración de dispositivo en la página 24](#page-23-1)*.

### <span id="page-26-1"></span>**Opciones**

**Cantidad**: especifica la cantidad de copias a producir.

**Clasificadas**: especifica que las copias se clasifiquen al salir.

**Orientación de la imagen**: especifica la orientación de la imagen (vertical u horizontal).

**Fuentes TrueType**: especifica cómo deben tratarse las fuentes para los documentos que contengan fuentes TrueType.

**Sustituir con fuente del dispositivo**: sustituye las fuentes TrueType por fuentes residentes en la máquina.

**Descargar como Softfont**: descarga la fuente a la máquina como fuente transferible.

**Reducir/Ampliar**: especifica la proporción de reducción/ampliación como un porcentaje entre 25 y 400%.

**Color**: especifica la reproducción de imágenes a todo color o en blanco y negro.

**Formato de salida PostScript** : especifica el formato de salida de archivo PostScript prefijado para cuando se guarda como archivo.

**Optimizar para máxima velocidad**: para un procesamiento más rápido por la impresora.

**Optimizar para portabilidad**: reduce los errores de portabilidad.

**PostScript encapsulado**: envía el material a un archivo PostScript encapsulado.

**Modificado**: envía los datos a un archivo modificado.

**Método de descarga de fuentes TrueType**: especifica cómo deben tratarse las fuentes en los documentos que contienen fuentes TrueType.

**Automática**: manipulación automática de fuentes.

**Contorno**: incluir como contornos vectoriales.

**Mapa de bits**: incluir como imágenes en mapas de bits.

**TrueType nativo**: incluir fuentes TrueType en su formato nativo.

**Nivel de lenguaje PostScript**: especifica el nivel de lenguaje PostScript para fines de compatibilidad con otros dispositivos (1, 2 o 3).

**Imprimir mensaje de error de PostScript**: especifica si se deben imprimir errores PostScript cuando se produzcan errores en un trabajo de impresión.

**Imagen de espejo**: especifica si se deben crear o no imágenes en espejo para las páginas de la izquierda y de la derecha al imprimir.

**Orientación de alimentación**: especifica la orientación del papel al imprimir desde la bandeja especial. Si alimenta el papel por el borde corto, seleccione [Horizontal]. Si alimenta el papel por el borde largo, seleccione [Vertical].

**Desplazamiento**: la posición de los trabajos o juegos de copias individuales se desplaza a uno de los lados de la bandeja de salida para facilitar su separación.

**Cubierta anterior**: especifica la bandeja de papel desde la que va a alimentarse el papel para la cubierta anterior.

**Cubierta posterior**: especifica la bandeja de papel desde la que va a alimentarse el papel para la cubierta posterior.

**Separadores de transparencias**: especifica los separadores a insertarse entre las transparencias.

**Suministro de papel para separadores**: especifica la bandeja de papel desde la que se alimentarán los separadores de transparencias. Cuando la opción [Selección automática del papel] está seleccionada, la bandeja definida en la máquina se utiliza como origen de la alimentación.

**Impresión de separadores**: especifica si se va a imprimir en los separadores de transparencias al igual que en las transparencias.

**Tipo de papel (separadores)**: especifica un tipo de papel para el separador de transparencias.

**Mejora de imagen**: especifica si se ha de usar esta función. Si se selecciona [Sí] se suavizan los límites durante la impresión. La resolución de la imagen se aumenta de forma artificial y se reducen los bordes dentados. Cuando se imprime una imagen de mapa de bits compuesta de puntos gruesos de medios tonos, en ciertas situaciones es imposible obtener una gradación suave de color. En este caso, debe seleccionarse [No].

**Gris garantizado**: especifica la impresión de colores acromáticos para zonas de imagen sin trama con tóner negro solamente.

**Rotación de la imagen (180 grados)**: active esta casilla de verificación para girar la impresión 180°. El valor prefijado es [Sin rotación].

**Saltarse páginas en blanco**: especifica si deben saltarse las páginas en blanco al imprimir documentos que contienen páginas en blanco.

**Modo de borrador**: especifica si se va a reducir la cantidad de tóner usado al imprimir borradores. Cuando se selecciona [Sí], el color impreso en general se aclara. Es la mejor opción para imprimir documentos que no requieren una calidad de impresión alta.

**Portada**: especifica si se desea agregar una portada a la salida impresa.

Cuando se selecciona [Prefijado de impresora], se utilizan los valores de la impresora.

Cuando se selecciona [Imprimir página inicial], se genera una portada utilizando una hoja inicial.

**Confirmación por e-mail**: especifica si se va a utilizar la función Aviso de correo para comunicar el final del trabajo de impresión mediante un mensaje de correo electrónico. El valor prefijado es [No].

**Introduzca dirección de e-mail**: especifica la dirección de correo electrónico para la función Aviso de correo.

**Bandeja sustituta**: especifica qué acción tomar cuando no se ha colocado en la máquina papel adecuado al tamaño de la impresión.

**Prefijado de impresora**: utiliza las opciones de la impresora. Pueden confirmarse en el panel de control.

**Mostrar mensaje**: muestra los mensajes relativos al suministro de papel en el panel de control. No se puede imprimir hasta que no se suministre papel.

**Usar tamaño más igual (reducir para ajustar)**: selecciona el tamaño de papel más parecido y ajusta automáticamente el tamaño de la imagen según proceda.

**Usar el tamaño más igual (100%)**: selecciona el tamaño de papel más parecido e imprime con el mismo tamaño de la imagen.

**Usar un tamaño más grande (reducir para ajustar)**: selecciona un tamaño de papel más grande que el original y ajusta automáticamente el tamaño de la imagen según corresponda.

**Usar un tamaño más grande (100%)**: selecciona un tamaño de papel más grande que el original e imprime con el mismo tamaño de la imagen.

**Seleccionar bandeja 5 (especial)**: la alimentación se efectúa desde la bandeja especial.

**Papel personalizado: orientación automática**: especifica si se debe corregir la orientación al imprimir en un tamaño de papel personalizado.

**Imprimir originales de varios tamaños**: especifica si se van a imprimir originales de varios tamaños para la impresión a 2 caras.

**Spooling EMF**: especifica el formato de spool de los datos de impresión en el disco duro.

# <span id="page-29-0"></span>**Opciones de la ficha Papel/Salida**

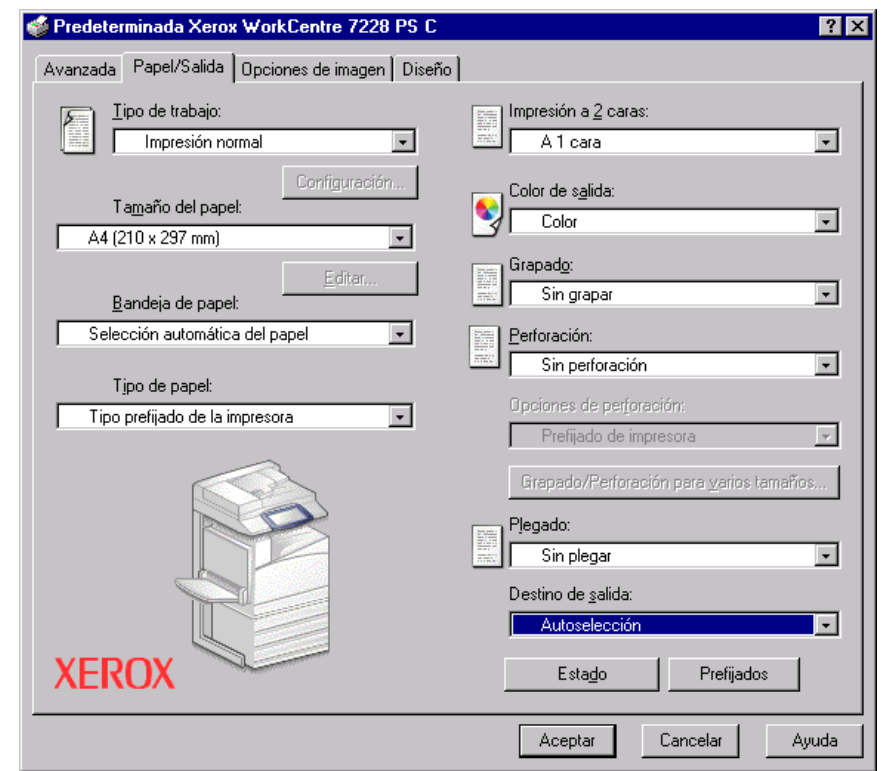

En esta sección se describen las opciones de la ficha Papel/Salida.

**NOTA:** Se pueden restaurar los valores prefijados haciendo clic en [Prefijados].

#### <span id="page-29-1"></span>**Tipo de trabajo**

Se puede especificar la función de impresión para Impresión protegida, Juego de muestra e Impresión diferida.

La Impresión protegida guarda temporalmente los trabajos de impresión en la impresora y los imprime cuando se reciben instrucciones de impresión desde el panel de control.

La opción Juego de muestra genera una única copia cuando se especifican varias copias. Si no surge ningún problema, puede imprimirse el resto de los juegos. Cuando se especifica una sola copia, las opciones se cambian automáticamente a [Impresión normal]. Si se especifican varias copias, las copias restantes pueden obtenerse mediante una instrucción desde una impresora.

La Impresión diferida guarda temporalmente los trabajos de impresión en la impresora y se imprimen a una hora programada.

Para utilizar las opciones Impresión protegida, Juego de muestra o Impresión diferida, haga clic en el botón [Configuración] para especificar la clave e ID de usuario en Tipo de trabajo. En lugar de la clave, aparecerán asteriscos (\*).

**Impresión normal**: esta función se selecciona cuando no se desea realizar impresiones protegidas, juego de muestra ni impresiones diferidas.

**Impresión protegida**: se selecciona cuando se desea realizar impresiones protegidas.

**Juego de muestra**: se selecciona cuando se desea imprimir un juego de muestra.

**Impresión diferida**: se selecciona cuando se desea realizar impresiones diferidas.

Consulte la Ayuda en línea si desea conocer más detalles sobre el funcionamiento de la impresora.

**ID de usuario**: muestra la ID de usuario para las opciones Impresión protegida y Juego de muestra. La ID de usuario debe contener un máximo de 24 caracteres.

**Introducir clave para impresión protegida (1 a 12 dígitos)**: especifique la clave para la opción Impresión protegida. Cada dígito que se escribe se visualiza como un asterisco (\*). Especifique un máximo de 12 dígitos.

**Nombre del documento**: en Impresión protegida, Juego de muestra e Impresión diferida, seleccione el método para recuperar el nombre de los documentos guardados en la impresora. Seleccione [Usar nombre existente] o [Introducir nombre del documento]. Si se selecciona [Usar nombre existente], el nombre del documento se obtendrá de la aplicación que envíe el comando de impresión. No se admite la entrada manual de datos. Los nombres de los documentos que tengan más de 24 caracteres se truncarán. Si ha seleccionado [Introducir nombre del documento], especifique un nombre en [Nombre del documento nuevo].

**Nombre del documento nuevo**: esta opción se utiliza cuando [Introducir nombre del documento] se ha especificado en [Nombre del documento]. Introduzca el nombre del documento guardado en la impresora. El nombre no puede tener más de 24 caracteres.

**Hora de comienzo de impresión**: especifica la hora a la que se imprimirá un trabajo de impresión diferido. Coloque el cursor en el cuadro de horas o de minutos y pulse el triángulo ascendente o descendente para especificar la hora de inicio. También se puede especificar la hora tecleando directamente en los cuadros correspondientes. El valor prefijado es 00:00.

## <span id="page-31-0"></span>**Opciones**

**Tamaño del papel**: especifica el tamaño del papel a imprimir. Cuando se selecciona [Opciones de tamaño personalizado de PostScript] para [Tamaño de papel] en la ficha [Papel/Salida], se activa el botón [Editar...]. Haga clic en este botón para especificar el tamaño personalizado en el cuadro de diálogo [Opciones de tamaño personalizado de PostScript].

**Bandeja de papel**: especifica la bandeja de papel a utilizar para la impresión.

**Tipo de papel**: especifica el tipo de papel a imprimir.

**Impresión a 2 caras**: especifica si se debe imprimir en las dos caras del papel y si se debe girar la imagen.

**Color de salida**: especifica si la impresión ha de ser a todo color o en blanco y negro.

**Grapado**: especifica la posición y cantidad de grapas. Para utilizar esta opción debe estar instalada la acabadora opcional.

**Perforación**: especifica la posición de perforación. Los agujeros se realizarán en función de la orientación de salida del papel. Por esta razón, es posible que, dependiendo de la posición de la imagen, los agujeros no se realicen correctamente (sólo impresoras PS serie C).

**Opciones de perforación**: especifica el número de agujeros (sólo impresoras PS serie C).

**Grapado/Perforación para varios tamaños**: muestra el cuadro de diálogo correspondiente. Se pueden especificar opciones de grapado (para todas las impresoras PS) y perforación (sólo impresoras PS serie C) para documentos de varios tamaños.

**Plegado**: especifica el método de plegado (sólo impresoras PS serie C).

**Destino de salida**: especifica la bandeja de salida.

#### <span id="page-31-1"></span>**Estado**

El estado de la impresora se puede controlar seleccionando el botón [Estado] en la ficha [Papel/Salida].

# <span id="page-32-0"></span>**Opciones de la ficha Opciones de imagen**

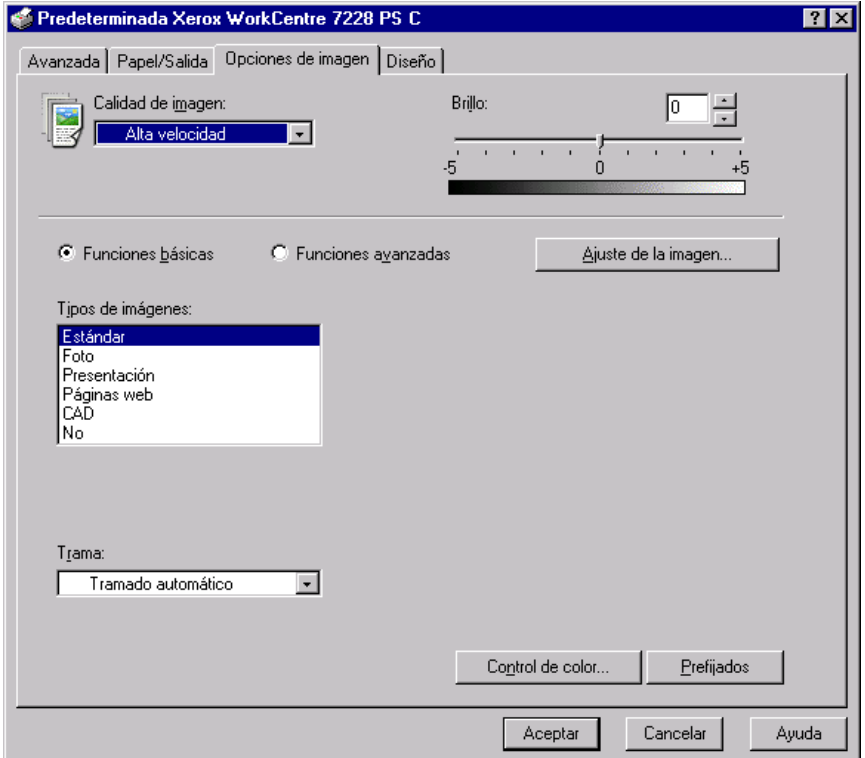

En esta sección se describen los ajustes de la ficha Opciones de imagen.

**NOTA:** Se pueden restaurar los valores prefijados haciendo clic en [Prefijados].

### <span id="page-32-1"></span>**Opciones**

**Calidad de imagen**: especifica la calidad de impresión del documento. Seleccione [Alta velocidad] para una salida rápida, [Alta calidad] para una salida de alta calidad sin importar la velocidad o [Alta resolución] para imprimir con resolución "Decomposer".

**Brillo**: ajusta el nivel de brillo que se aplica a las imágenes impresas.

#### **Funciones básicas**

**Tipos de imágenes**: especifica el modo de impresión de ajuste de color optimizado para el tipo de original.

**Estándar**: la impresión se optimiza para documentos comerciales que contienen texto y gráficos.

**Foto**: la impresión se optimiza para obtener la mejor reproducción fotográfica con imágenes de alta gradación.

**Presentación**: la impresión se optimiza para materiales de presentación de modo que se produzcan colores intensos.

**Páginas web**: la impresión se optimiza para imágenes de baja resolución tales como páginas web y pantallas.

**CAD**: la impresión se optimiza para la reproducción de líneas finas y texto en color.

**No**: la impresión se produce sin ajuste de color.

**Trama**: especifica el modo de trama del motor de la impresora.

**Control de color**: muestra una pantalla que permite ajustar la intensidad del color en zonas claras, medios tonos y zonas oscuras.

#### **Funciones avanzadas/Ajuste de imagen**

**Corrección de color RGB**: especifica el método de corrección de color RGB.

**Corrección de gamma RGB**: especifica el valor gamma de la fuente de entrada de ajuste del color.

**Perfil RGB de origen**: especifica la visualización o el espacio de color de trabajo para obtener una reproducción precisa del color RGB.

**Temperatura de color RGB**: especifica la temperatura de color RGB.

**Corrección de color CMYK**: especifica el método de corrección de color CMYK.

**Papel de destino**: especifica el tipo de papel para la corrección de color CMYK. Éste no es el papel para imprimir.

# <span id="page-33-0"></span>**Opciones de la ficha Diseño**

En esta sección se describen las opciones de la ficha Diseño.

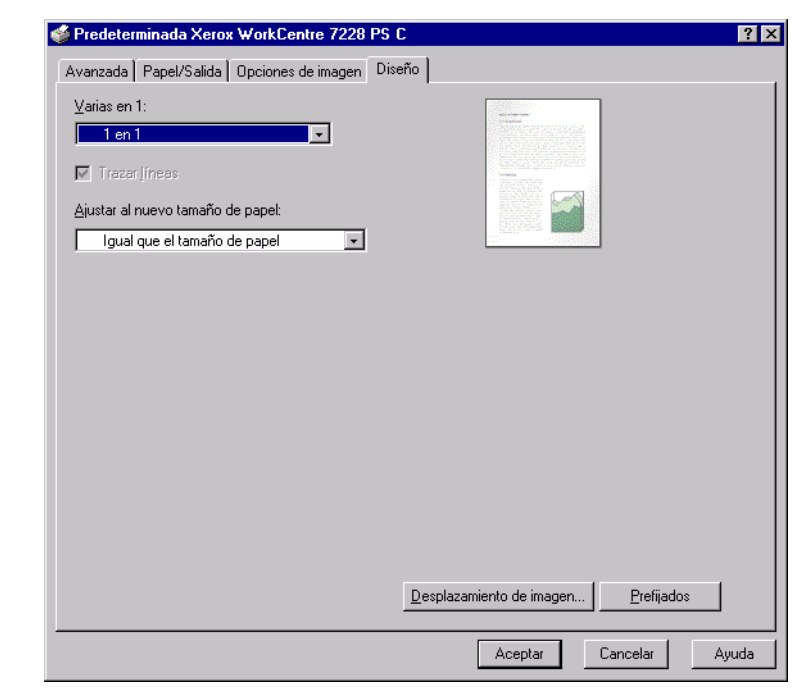

**NOTA:** Se pueden restaurar los valores prefijados haciendo clic en [Prefijados].

## <span id="page-34-0"></span>**Opciones**

**Varias en 1**: imprime varias páginas consecutivas de un documento en una sola hoja de papel

**Trazar líneas**: traza un borde alrededor de cada imagen de página impresa en una misma hoja de papel con la función Varias en 1.

**Ajustar al nuevo tamaño de papel**: especifica el tamaño de papel en el que se debe imprimir la imagen.

**Desplazamiento de imagen**: especifica la posición de desplazamiento de la imagen para dejar un margen de encuadernación. Especifique la posición del borde y la cantidad de desplazamiento de la imagen en la [Cara 1] del papel. También se puede especificar un margen para la [Cara 2] cuando se imprime a dos caras por el mismo borde del papel.

# <span id="page-34-1"></span>**Uso de la Ayuda**

A continuación se describe cómo usar la Ayuda.

- **1.** Haga clic en **?** y aparecerá un signo de interrogación (?) junto al puntero. Puede entonces hacer clic en los elementos respecto a los cuales necesite explicaciones, con lo que se abre una ventana emergente con información pertinente. Haga clic dentro de la ventana emergente para cerrarla.
- *2.* Si hace clic en [Ayuda], aparecerá una explicación de la ficha actual como información de Ayuda.

*3 Funcionamiento en Windows NT 4.0*
# **4 Funcionamiento en Windows 2000, Windows XP y Windows Server 2003**

En este capítulo puede encontrarse la siguiente información:

- Acerca del software
	- Software empaquetado
	- Requisitos de hardware y software
- Instalación del controlador de impresora
	- Procedimiento de instalación
- Opciones del dispositivo y parámetros de impresión
	- Opciones de la ficha Configuración de dispositivo
	- Opciones de la ficha Configuración
	- Opciones de la ficha Avanzada
	- Opciones de la ficha Papel/Salida
	- Opciones de la ficha Opciones de imagen
	- Opciones de la ficha Diseño
- Uso de la Ayuda

# **Acerca del software**

En esta sección se describe el software para Windows 2000, Windows XP y Windows Server 2003 que se incluye en el CD-ROM de la biblioteca de controladores PostScript.

## **Software empaquetado**

El CD-ROM incluye los siguientes elementos, los cuales se necesitan al utilizar la impresora con Windows 2000, Windows XP o Windows Server 2003.

**Controlador Microsoft PostScript 5.2 y archivos PPD**: controlador Microsoft PostScript 5 y archivos PPD (para Windows 2000, Windows XP y Windows Server 2003).

**Adobe Reader**: permite ver e imprimir archivos PDF en las principales plataformas informáticas.

# **Requisitos de hardware y software**

Los requisitos mínimos del sistema para el controlador de impresora de Windows 2000, Windows XP y Windows Server 2003 se describen a continuación.

#### **Sistema de PC**

Equipo donde pueda ejecutarse uno de los sistemas operativos Windows 2000, Windows XP o Windows Server 2003.

#### **Software básico**

- Windows 2000 Professional
- Windows 2000 Server
- Windows 2000 Advanced Server
- Windows XP Professional Edition
- Windows XP Home Edition
- Windows Server 2003

# **Instalación del controlador de impresora**

Instale el controlador de impresora MS PostScript 5 en Windows 2000, Windows XP o Windows Server 2003 siguiendo el procedimiento que se describe a continuación.

En esta sección se describe cómo instalar el controlador de impresora para Windows 2000 como ejemplo.

**NOTA:** La instalación del controlador de impresora puede cancelarse mediante un clic en el botón [Cancelar] del cuadro de diálogo que aparece durante la instalación. También se puede hacer clic en [Atrás] para eliminar los ajustes del cuadro de diálogo y regresar al anterior.

**NOTA:** Si desea configurar el Puerto 9100, consulte la Guía de administración del sistema.

# **Procedimiento de instalación**

*1.* Inicie Windows 2000.

**NOTA:** Inicie la sesión como un miembro del grupo de usuarios avanzados o como administrador. Consulte la documentación de Windows 2000 en cuanto a detalles sobre el grupo de usuarios avanzados.

- *2.* En el menú Inicio, seleccione Configuración y haga clic en [Impresoras].
- *3.* En la ventana Impresoras, haga doble clic en [Agregar impresora].
- *4.* Haga clic en [Siguiente].

*5.* Seleccione cómo está conectada la impresora al PC y haga clic en [Siguiente]. Seleccione [Impresora local] si la impresora está conectada directamente al PC o a la red en el entorno TCP/IP(LPD). De lo contrario, seleccione [Impresora de red]. A continuación se muestra un ejemplo de una impresora local.

**NOTA:** Cuando seleccione [Impresora local], quite la marca de la casilla de verificación "Detectar e instalar mi impresora Plug and Play automáticamente".

**NOTA:** Especifique la impresora de destino en el cuadro de diálogo Conectar a impresora si seleccionó [Impresora de red].

*6.* Seleccione el puerto que va a utilizar y haga clic en [Siguiente].

Si la impresora está conectada a un entorno TCP/IP (LDP):

- 1) Haga clic en [Crear nuevo puerto].
- 2) Seleccione Puerto TCP/IP estándar en la lista Tipo y haga clic en [Siguiente].
- 3) Haga clic en [Siguiente].
- 4) Introduzca la dirección IP de la impresora en Nombre de impresora o dirección IP, luego haga clic en [Siguiente].

Haga clic en [Finalizar] en el cuadro de diálogo que aparece.

- *7.* Inserte el CD-ROM de la biblioteca de controladores PostScript en la unidad de CD-ROM.
- *8.* Haga clic en [Utilizar disco].
- *9.* Escriba "Nombre de la unidad:\English\PrinterDriver\win2000" en el cuadro "Copiar archivos del fabricante de:" y haga clic en [Aceptar]. En esta guía se utiliza "E:" como la unidad de CD-ROM. Si la unidad que tiene asignada al CD-ROM es diferente, especifíquela.

**NOTA:** Haga clic en [Examinar] para especificar una carpeta del CD-ROM.

*10.* Seleccione el modelo de impresora en la lista Impresoras y haga clic en [Siguiente].

**NOTA:** Cuando esté instalada la acabadora C, con o sin la bandeja de salida de folletos, seleccione el número de modelo que tiene una "C" al final.

- *11.* Introduzca el nombre de la impresora, configúrela como la predeterminada si así lo desea y haga clic en [Siguiente].
- *12.* Seleccione [No compartir esta impresora] y haga clic en [Siguiente].

Se recomienda instalar el controlador en cada PC siguiendo el procedimiento adecuado de acuerdo al sistema operativo.

*13.* Especifique si desea imprimir o no una página de prueba y haga clic en [Siguiente].

*14.* Una vez confirmadas las opciones que se muestran, haga clic en [Finalizar].

**NOTA:** Si aparece el cuadro de diálogo Firma digital no encontrada, haga clic en [Sí] para continuar la instalación.

Comienza la instalación.

*15.* Verifique que se haya agregado la impresora a la ventana Impresoras.

Con esto concluye la instalación del controlador de impresora. Retire el CD-ROM de la unidad.

Consulte *[Opciones del dispositivo y parámetros de impresión en la página 40](#page-39-0)* para configurar la impresora.

Guarde el CD-ROM en un lugar seguro.

# <span id="page-39-0"></span>**Opciones del dispositivo y parámetros de impresión**

En esta sección se describen los parámetros específicos de la impresora que se incluyen en las propiedades del controlador de impresora. En cuanto a los demás, consulte la Ayuda.

- Opciones instalables en la ficha Configuración de dispositivo
- Ficha Configuración
- Secciones específicamente sobre la impresora en la ficha Avanzada
- Ficha Papel/Salida
- Ficha Opciones de imagen
- Ficha Diseño

**NOTA:** También puede consultar la Ayuda para obtener información sobre estas opciones. Consulte *[Uso de la Ayuda en la página 53](#page-52-0)*.

Para ver la ficha Configuración de dispositivo o Configuración, seleccione la impresora en la ventana Impresoras y haga clic en [Propiedades] en el menú Archivo.

Para ver cualquiera de las fichas Avanzada, Papel/Salida, Opciones de imagen o Diseño, seleccione el icono de impresora en la ventana Impresoras y haga clic en Valores predeterminados del documento en el menú Archivo.

# **Opciones de la ficha Configuración de dispositivo**

En esta sección se describen las Opciones instalables en la ficha Configuración de dispositivo. Para imprimir correctamente, es necesario realizar los ajustes adecuados en esta ficha.

Seleccione los elementos en Opciones instalables y cambie los valores en el menú que aparece a la derecha.

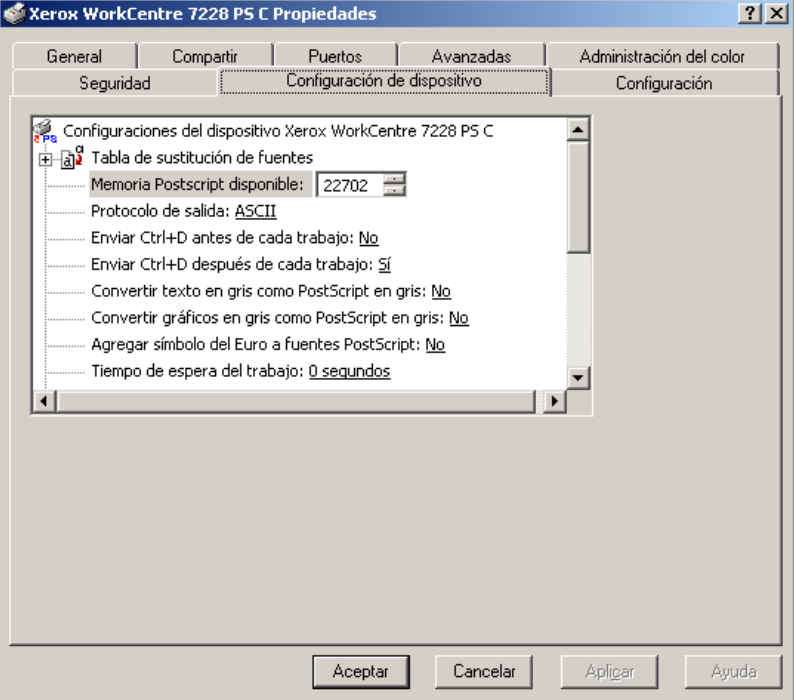

### **Opciones**

**Configuración de bandejas de papel**: especifica el tipo de bandeja de papel que hay instalado en la máquina.

Cuando se selecciona [4 bandejas], se instalan las bandejas de papel estándar.

Cuando se selecciona [4 bandejas (alta capacidad)], se instalan las bandejas de alta capacidad.

**Opciones de salida**: especifica si se ha instalado la bandeja de salida de la acabadora (impresoras WorkCentre 7228/7235/7245 PS) o si se ha instalado la acabadora (2 agujeros/4 agujeros) o la acabadora (3 agujeros) (impresoras WorkCentre 7228/7235/ 7245 PS serie C).

**Bandeja de salida de folletos**: especifica si está instalada la bandeja de salida de folletos (opcional) (sólo impresoras PS serie C).

**Opciones de tamaño de papel**: especifica el grupo de tamaños de papel según la zona geográfica para así poder realizar la selección del tamaño de papel que es habitual en esa zona.

**Modo de color**: especifica la opción de color. Si se selecciona [Negro], todos los colores se imprimirán en negro.

**Memoria**: especifica la cantidad de memoria de la impresora.

# **Opciones de la ficha Configuración**

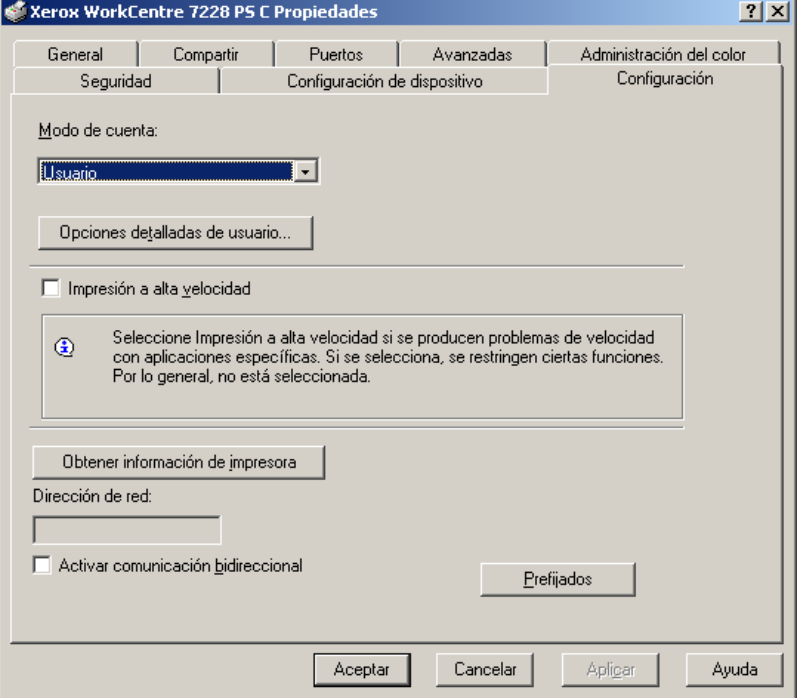

En esta sección se describen las opciones de la ficha Configuración.

**NOTA:** Se pueden restaurar los valores prefijados haciendo clic en [Prefijados].

#### **Opciones**

**Modo de cuenta**: especifica que todos los usuarios o bien solamente los administradores del sistema puedan cambiar los valores relativos a la autenticación.

**Opciones detalladas de usuario**: establece la información sobre autenticación.

**Usar opciones prefijadas del usuario**: los valores que se definen aquí se emplean como parámetros de autenticación.

- **Especificar ID de usuario**: se puede seleccionar cómo especificar la ID de usuario.
- **ID de usuario**: especifique una ID de usuario.
- **Clave**: especifique la clave para la ID de usuario.
- **ID de cuenta**: especifique una ID de cuenta.
- **ID de facturación**: especifique una ID de usuario para realizar impresiones de cobro.
- **Clave**: especifique la clave para la ID de facturación.

**Solicitar opciones al usuario**: seleccione esta opción para que se muestre el cuadro de diálogo [Introducir detalles del usuario] cada vez que inicie una impresión. En adelante se le solicitará al usuario que introduzca los datos de autenticación, como la ID de usuario o la ID de facturación.

- **Mostrar detalles del usuario anterior**: marque esta casilla si desea guardar los detalles del usuario que se han introducido en el cuadro de diálogo [Introducir detalles del usuario], y si desea que los detalles aparezcan la próxima vez en el cuadro como opciones predeterminadas.
- **Ocultar ID de usuario (\*\*\*)**: marque esta casilla para especificar si desea que, al escribir una ID de usuario, esta sea visible o quede oculta.
- **Ocultar ID de cuenta (\*\*\*)**: marque esta casilla para especificar si desea que, al escribir una ID de cuenta, esta sea visible o quede oculta.

**Impresión a alta velocidad**: seleccione esta opción para mejorar la velocidad de impresión al utilizar una aplicación que genere PostScript directamente.

**Obtener información de impresora**: al hacer clic en esta opción cuando la máquina se utiliza como impresora en red, se obtiene el estado de instalación de las opciones de la impresora a través del puerto de impresión al que está conectada la impresora.

**Dirección de red**: muestra la dirección de red de la impresora al hacer clic en el botón [Obtener información de impresora].

**Activar comunicación bidireccional**: inicia la herramienta de comunicación bidireccional. Permite comprobar el estado de la impresora y de los trabajos desde un PC.

### <span id="page-42-0"></span>**Configuración de la comunicación bidireccional**

El estado de la impresora se puede controlar a través de la ventana de comunicación bidireccional que aparece al seleccionar el botón [Estado] en la ficha [Papel/Salida]. Una vez establecida la comunicación, no hará falta modificar la opción.

**NOTA:** La función de comunicación bidireccional es compatible con los sistemas operativos Windows 2000, Windows XP y Windows Server 2003.

**NOTA:** Si se produjera cualquiera de los siguientes sucesos, la función de comunicación bidireccional se desactivaría automáticamente y habría que volver a configurarla.

- Modificación de la configuración del dispositivo (por ejemplo, la capacidad de la memoria)
- Fallo de la obtención de información del dispositivo después de haber seleccionado [Obtener información de impresora]
- Fallo de la obtención de información del dispositivo después de haber marcado la casilla [Activar comunicación bidireccional].

Para configurar la función de comunicación bidireccional:

- *1.* Seleccione [Propiedades] para el controlador de la impresora.
- *2.* Haga clic en la ficha [Configuración].

*3.* Marque la casilla [Activar comunicación bidireccional].

El controlador detecta automáticamente la impresora en el puerto conectado.

#### **No se detecta la impresora**

Si no se puede detectar la impresora en el puerto conectado, aparece la pantalla [Buscar impresora]. Se puede seleccionar uno de los métodos siguientes para buscar la impresora o se puede especificar una dirección de impresora.

- Difusión: haga clic en este botón y después en [Detalles de la búsqueda] para especificar un tipo de dirección de difusión IPX o TCP/IP. Seleccione [Siguiente] para buscar la impresora y después haga clic en [Finalizar].
- Especificar dirección: haga clic en este botón y después en [Siguiente]. Especifique la dirección TCP/IP o IPX en la pantalla [Especificar dirección] y después haga clic en [Finalizar].

## **Opciones de la ficha Avanzada**

En esta sección se describen las opciones de la ficha Avanzada. Seleccione las opciones que desee para modificar la configuración.

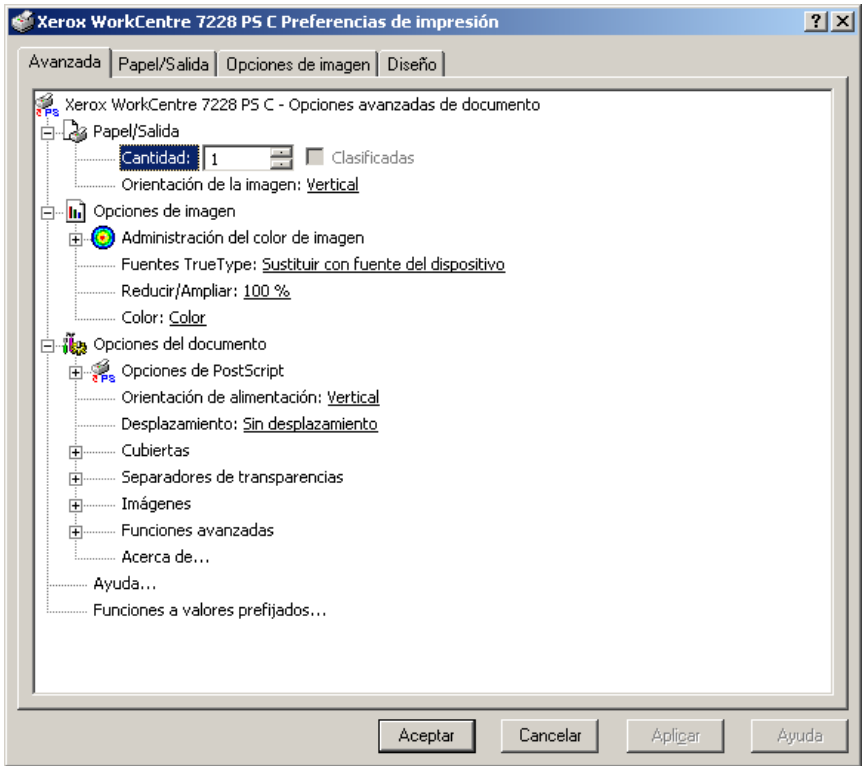

## **Opciones**

**Cantidad**: especifica la cantidad de copias a producir.

**Clasificadas**: especifica que las copias se clasifiquen al salir.

**Orientación de la imagen**: especifica la orientación de la imagen (vertical u horizontal).

**Administración del color de imagen**: especifica el modo de tratamiento del color para imprimir gráficos en color.

**Método ICM**: especifica el método de impresión a utilizar para los gráficos en color.

**Intento ICM**: especifica el método de creación de imágenes en color para obtener un resultado impreso óptimo.

**Fuentes TrueType**: especifica cómo deben tratarse las fuentes para los documentos que contengan fuentes TrueType.

**Sustituir con fuente del dispositivo**: sustituye las fuentes TrueType por fuentes residentes en la máquina.

**Descargar como fuente transferible**: descarga la fuente a la máquina como fuente transferible.

**Reducir/Ampliar**: especifica la proporción de reducción/ampliación como un porcentaje entre 25 y 400%.

**Color**: especifica la reproducción de imágenes a todo color o en blanco y negro.

**Formato de salida PostScript**: especifica el formato de salida de archivo PostScript prefijado para cuando se guarda como archivo.

**Optimizar para máxima velocidad**: para un procesamiento más rápido por la impresora.

**Optimizar para portabilidad**: reduce los errores de portabilidad.

**PostScript encapsulado**: envía el material a un archivo PostScript encapsulado.

**Modificado**: envía los datos a un archivo modificado.

**Método de descarga de fuentes TrueType**: especifica cómo deben tratarse las fuentes en los documentos que contienen fuentes TrueType.

**Automática**: manipulación automática de fuentes.

**Contorno**: incluir como contornos vectoriales.

**Mapa de bits**: incluir como imágenes en mapas de bits.

**TrueType nativo**: incluir fuentes TrueType en su formato nativo.

**Nivel de lenguaje PostScript**: especifica el nivel de lenguaje PostScript para fines de compatibilidad con otros dispositivos (1, 2 o 3).

**Imprimir mensaje de error de PostScript**: especifica si se deben imprimir errores PostScript cuando se produzcan errores en un trabajo de impresión.

**Imagen de espejo**: especifica si se deben crear o no imágenes en espejo para las páginas de la izquierda y de la derecha al imprimir.

**Orientación de alimentación**: especifica la orientación del papel al imprimir desde la bandeja especial. Si alimenta el papel por el borde corto, seleccione [Horizontal]. Si alimenta el papel por el borde largo, seleccione [Vertical].

**Desplazamiento**: la posición de los trabajos o juegos de copias individuales se desplaza a uno de los lados de la bandeja de salida para facilitar su separación.

**Cubierta anterior**: especifica la bandeja de papel desde la que va a alimentarse el papel para la cubierta anterior.

**Cubierta posterior**: especifica la bandeja de papel desde la que va a alimentarse el papel para la cubierta posterior.

**Separadores de transparencias**: especifica los separadores a insertarse entre las transparencias.

**Suministro de papel para separadores**: especifica la bandeja de papel desde la que se alimentarán los separadores de transparencias. Cuando la opción [Selección automática del papel] está seleccionada, la bandeja definida en la máquina se utiliza como origen de la alimentación.

**Impresión de separadores**: especifica si se va a imprimir en los separadores de transparencias al igual que en las transparencias.

**Tipo de papel (separadores)**: especifica un tipo de papel para el separador de transparencias.

**Mejora de la imagen**: especifica si se ha de usar esta función. Si se selecciona [Sí] se suavizan los límites durante la impresión. La resolución de la imagen se aumenta de forma artificial y se reducen los bordes dentados. Cuando se imprime una imagen de mapa de bits compuesta de puntos gruesos de medios tonos, en ciertas situaciones es imposible obtener una gradación suave de color. En este caso, debe seleccionarse [No].

**Gris garantizado**: especifica la impresión de colores acromáticos para zonas de imagen sin trama con tóner negro solamente.

**Rotación de la imagen (180 grados)**: active esta casilla de verificación para girar las copias impresas 180°. El valor prefijado es [Sin rotación].

**Saltarse páginas en blanco**: especifica si deben saltarse las páginas en blanco al imprimir documentos que contienen páginas en blanco.

**Modo de borrador**: especifica si se va a reducir la cantidad de tóner usado al imprimir borradores. Cuando se selecciona [Sí], el color impreso en general se aclara. Es la mejor opción para imprimir documentos que no requieren una calidad de impresión alta.

**Portada**: especifica si se desea agregar una portada a la salida impresa.

Cuando se selecciona [Prefijado de impresora], se utilizan los valores de la impresora.

Cuando se selecciona [Imprimir página inicial], se genera una portada utilizando una hoja inicial.

**Confirmación por e-mail**: especifica si se va a utilizar la función Aviso de correo para comunicar el final del trabajo de impresión mediante un mensaje de correo electrónico. El valor prefijado es [No].

**Introduzca dirección de e-mail**: especifica la dirección de correo electrónico para la función Aviso de correo.

**Bandeja sustituta**: especifica qué acción tomar cuando no se ha colocado en la máquina papel adecuado al tamaño de la impresión.

**Prefijado de impresora**: utiliza las opciones de la impresora. Pueden confirmarse en el panel de control.

**Mostrar mensaje**: muestra los mensajes relativos al suministro de papel en el panel de control. No se puede imprimir hasta que no se suministre papel.

**Usar tamaño más igual (reducir para ajustar)**: selecciona el tamaño de papel más parecido y ajusta automáticamente el tamaño de la imagen según proceda.

**Usar el tamaño más igual (100%)**: selecciona el tamaño de papel más parecido e imprime con el mismo tamaño de la imagen.

**Usar un tamaño más grande (reducir para ajustar)**: selecciona un tamaño de papel más grande que el original y ajusta automáticamente el tamaño de la imagen según corresponda.

**Usar un tamaño más grande (100%)**: selecciona un tamaño de papel más grande que el original e imprime con el mismo tamaño de la imagen.

**Seleccionar bandeja 5 (especial)**: la alimentación se efectúa desde la bandeja especial.

**Papel personalizado: orientación automática**: especifica si se debe corregir la orientación al imprimir en un tamaño de papel personalizado.

**Imprimir originales de varios tamaños**: especifica si se van a imprimir originales de varios tamaños para la impresión a 2 caras.

**Spooling EMF**: especifica el formato de spool de los datos de impresión en el disco duro. Esta función sólo está disponible si en Windows 2000/XP se selecciona [Habilitar características de impresión avanzadas] en la ficha [Avanzadas] del controlador de impresión. Para ello, seleccione el icono de impresora y, a continuación, [Propiedades] en el menú de la carpeta Impresoras.

# **Opciones de la ficha Papel/Salida**

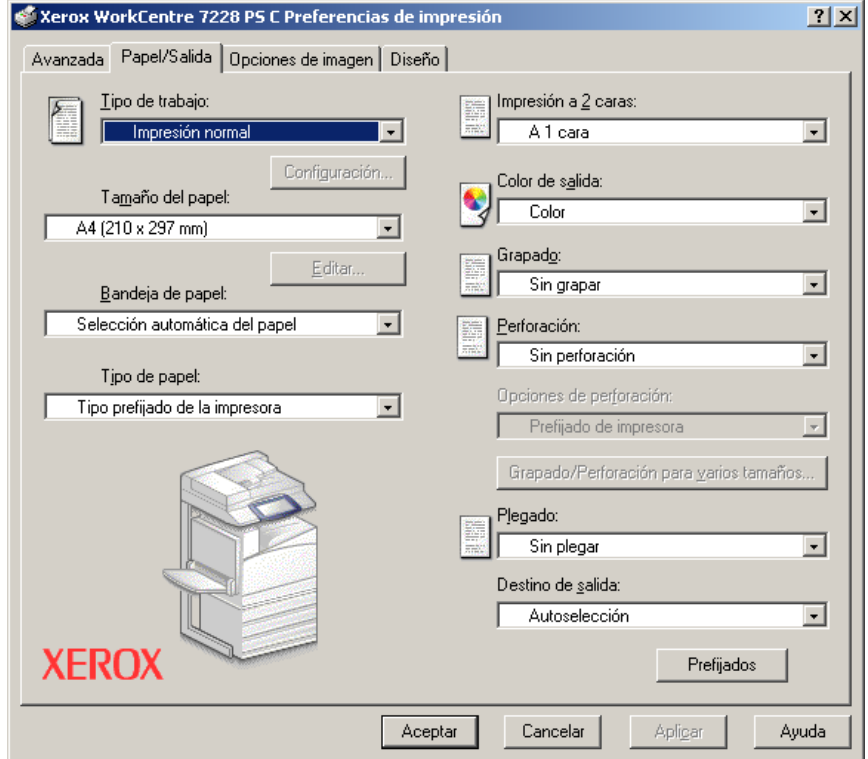

En esta sección se describe la ficha Papel/Salida.

**NOTA:** Se pueden restaurar los valores prefijados haciendo clic en [Prefijados].

#### **Tipo de trabajo**

Se puede especificar la función de impresión para Impresión protegida, Juego de muestra e Impresión diferida.

La Impresión protegida guarda temporalmente los trabajos de impresión en la impresora y los imprime cuando se reciben instrucciones de impresión desde el panel de control.

La opción Juego de muestra genera una única copia cuando se especifican varias copias. Si no surge ningún problema, puede imprimirse el resto de los juegos. Cuando se especifica una sola copia, las opciones se cambian automáticamente a [Impresión normal]. Si se especifican varias copias, las copias restantes pueden obtenerse mediante una instrucción desde una impresora.

La Impresión diferida guarda temporalmente los trabajos de impresión en la impresora y se imprimen a una hora programada.

Para utilizar las opciones Impresión protegida, Juego de muestra o Impresión diferida, haga clic en el botón [Configuración] para especificar la clave e ID de usuario en Tipo de trabajo. En lugar de la clave, aparecerán asteriscos (\*).

**Impresión normal**: esta función se selecciona cuando no se desea realizar impresiones protegidas, juego de muestra ni impresiones diferidas.

**Impresión protegida**: se selecciona cuando se desea realizar impresiones protegidas.

**Juego de muestra**: se selecciona cuando se desea imprimir un juego de muestra.

**Impresión diferida**: se selecciona cuando se desea realizar impresiones diferidas.

Consulte la Ayuda en línea si desea conocer más detalles sobre el funcionamiento de la impresora.

**ID de usuario**: muestra la ID de usuario para las opciones Impresión protegida y Juego de muestra. La ID de usuario debe contener un máximo de 24 caracteres.

**Introducir clave para impresión protegida (1 a 12 dígitos)**: especifique la clave para la opción Impresión protegida. Cada dígito que se escribe se visualiza como un asterisco (\*). Especifique un máximo de 12 dígitos.

**Nombre del documento**: en Impresión protegida, Juego de muestra e Impresión diferida, seleccione el método para recuperar el nombre de los documentos guardados en la impresora. Seleccione [Usar nombre existente] o [Introducir nombre del documento]. Si se selecciona [Usar nombre existente], el nombre del documento se obtendrá de la aplicación que envíe el comando de impresión. No se admite la entrada manual de datos. Los nombres de los documentos que tengan más de 24 caracteres se truncarán. Si ha seleccionado [Introducir nombre del documento], especifique un nombre en [Nombre del documento nuevo].

**Nombre del documento nuevo**: esta opción se utiliza cuando [Introducir nombre del documento] se ha especificado en [Nombre del documento]. Introduzca el nombre del documento guardado en la impresora. El nombre no puede tener más de 24 caracteres.

**Hora de comienzo de impresión**: especifica la hora a la que se imprimirá un trabajo de impresión diferido. Coloque el cursor en el cuadro de horas o de minutos y pulse el triángulo ascendente o descendente para especificar la hora de inicio. También se puede especificar la hora tecleando directamente en los cuadros correspondientes. El valor prefijado es 00:00.

## **Opciones**

**Tamaño del papel**: especifica el tamaño del papel a imprimir. Cuando se selecciona [Opciones de tamaño personalizado de PostScript] para [Tamaño de papel] en la ficha [Papel/Salida], se activa el botón [Editar...]. Haga clic en este botón para especificar el tamaño personalizado en el cuadro de diálogo [Opciones de tamaño personalizado de PostScript].

**Bandeja de papel**: especifica la bandeja de papel a utilizar para la impresión.

**Tipo de papel**: especifica el tipo de papel a imprimir.

**Impresión a 2 caras**: especifica si se debe imprimir en las dos caras del papel y si se debe girar la imagen.

**Color de salida**: especifica si la impresión ha de ser a todo color o en blanco y negro.

**Grapado**: especifica la posición y cantidad de grapas. Para utilizar esta opción debe estar instalada la acabadora opcional.

**Perforación**: especifica la posición de perforación. Los agujeros se realizarán en función de la orientación de salida del papel. Por esta razón, es posible que, dependiendo de la posición de la imagen, los agujeros no se realicen correctamente (sólo impresoras PS serie C).

**Opciones de perforación**: especifica el número de agujeros (sólo impresoras PS serie C).

**Grapado/Perforación para varios tamaños**: muestra el cuadro de diálogo correspondiente. Se pueden especificar opciones de grapado (para todas las impresoras PS) y perforación (sólo impresoras PS serie C) para documentos de varios tamaños.

**Plegado**: especifica el método de plegado (sólo impresoras PS serie C).

**Destino de salida**: especifica la bandeja de salida.

#### **Estado**

El estado de la impresora se puede controlar a través de la ventana de comunicación bidireccional que aparece al seleccionar el botón [Estado] en la ficha [Papel/Salida]. Para obtener más información sobre las funciones de comunicación bidireccional, consulte la ayuda en línea del controlador PostScript.

Cuando la función Comunicación bidireccional está configurada, el icono  $\bullet$  y el botón [Estado] aparecen en la ficha [Papel/Salida]. Para ver las instrucciones sobre cómo configurar la comunicación bidireccional, consulte *[Configuración de la](#page-42-0)  [comunicación bidireccional en la página 43.](#page-42-0)*

# **Opciones de la ficha Opciones de imagen**

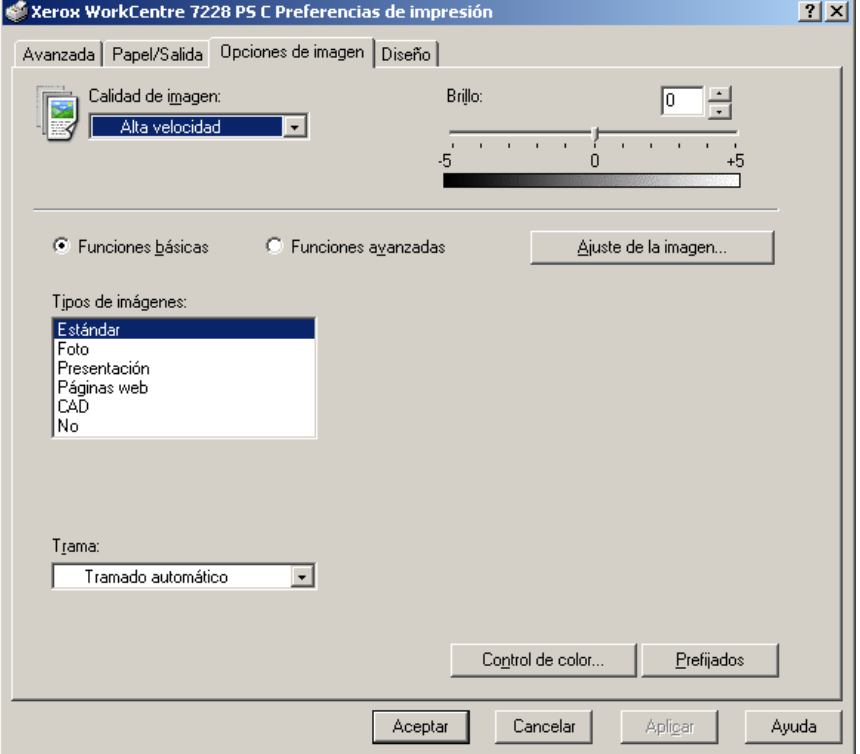

En esta sección se describe la ficha Opciones de imagen.

**NOTA:** Se pueden restaurar los valores prefijados haciendo clic en [Prefijados].

### **Opciones**

**Calidad de imagen**: especifica la calidad de impresión del documento. Seleccione [Alta velocidad] para una salida rápida, [Alta calidad] para una salida de alta calidad sin importar la velocidad o [Alta resolución] para imprimir con resolución "Decomposer".

**Brillo**: ajusta el nivel de brillo que se aplica a las imágenes impresas.

#### **Funciones básicas**

**Tipos de imágenes**: especifica el modo de impresión de ajuste de color optimizado para el tipo de original.

**Estándar**: la impresión se optimiza para documentos comerciales que contienen texto y gráficos.

**Foto**: la impresión se optimiza para obtener la mejor reproducción fotográfica con imágenes de alta gradación.

**Presentación**: la impresión se optimiza para materiales de presentación de modo que se produzcan colores intensos.

**Páginas web**: la impresión se optimiza para imágenes de baja resolución tales como páginas web y pantallas.

**CAD**: la impresión se optimiza para la reproducción de líneas finas y texto en color.

**No**: la impresión se produce sin ajuste de color.

**Trama**: especifica el modo de trama del motor de la impresora.

**Control de color**: muestra una pantalla que permite ajustar la intensidad del color en zonas claras, medios tonos y zonas oscuras.

#### **Funciones avanzadas/Ajuste de imagen**

**Corrección de color RGB**: especifica el método de corrección de color RGB.

**Corrección de gamma RGB**: especifica el valor gamma de la fuente de entrada de ajuste del color.

**Perfil RGB de origen**: especifica la visualización o el espacio de color de trabajo para obtener una reproducción precisa del color RGB.

**Temperatura de color RGB**: especifica la temperatura de color RGB.

**Corrección de color CMYK**: especifica el método de corrección de color CMYK.

**Papel de destino**: especifica el tipo de papel para la corrección de color CMYK. Éste no es el papel para imprimir.

# **Opciones de la ficha Diseño**

En esta sección se describen las opciones de la ficha Diseño.

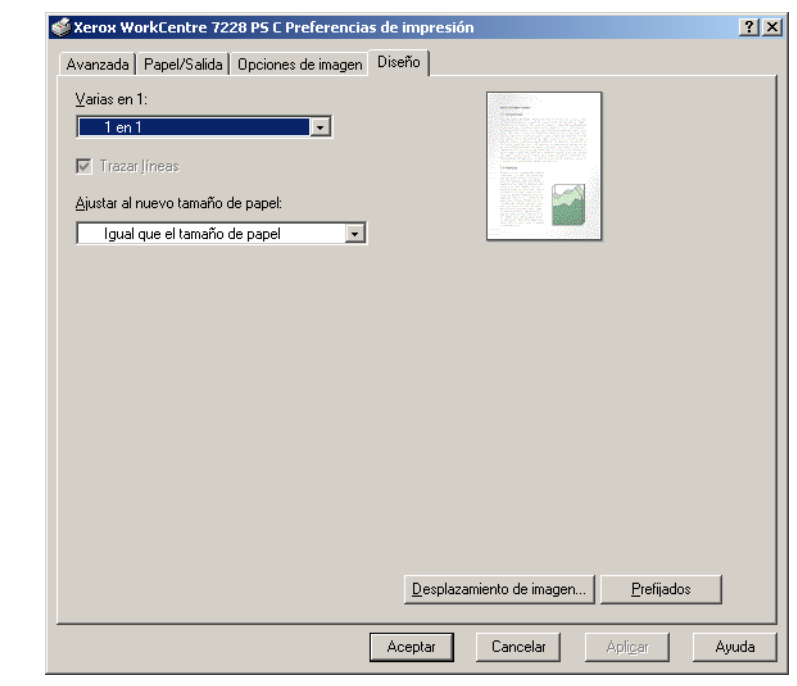

**NOTA:** Se pueden restaurar los valores prefijados haciendo clic en [Prefijados].

# **Opciones**

**Varias en 1**: imprime varias páginas consecutivas de un documento en una sola hoja de papel

**Trazar líneas**: traza un borde alrededor de cada imagen de página impresa en una misma hoja de papel con la función Varias en 1.

**Ajustar al nuevo tamaño de papel**: especifica el tamaño de papel en el que se debe imprimir la imagen.

**Desplazamiento de imagen**: especifica la posición de desplazamiento de la imagen para dejar un margen de encuadernación. Especifique la posición del borde y la cantidad de desplazamiento de la imagen en la [Cara 1] del papel. También se puede especificar un margen para la [Cara 2] cuando se imprime a dos caras por el mismo borde del papel.

# <span id="page-52-0"></span>**Uso de la Ayuda**

A continuación se describe cómo usar la Ayuda.

- **1.** Haga clic en **?** y aparecerá un signo de interrogación (?) junto al puntero. Puede entonces hacer clic en los elementos respecto a los cuales necesite explicaciones, con lo que se abre una ventana emergente con información pertinente. Haga clic dentro de la ventana emergente para cerrarla.
- *2.* Si hace clic en [Ayuda], aparecerá una explicación de la ficha actual como información de Ayuda.

# **5 Funcionamiento en Macintosh**

- Acerca del software
	- Software empaquetado
	- Requisitos de hardware y software
- Instalación del controlador de impresora para Adobe PostScript
	- Procedimiento de instalación (Mac OS 9.x o anterior)
	- Configuración del controlador de impresora (Mac OS 9.x o anterior)
	- Procedimiento de instalación (Mac OS X)
	- Adición de una impresora (Mac OS X)
- Opciones instalables
	- Para Mac OS 9.x o anterior
	- Para Mac OS X
- Configuración de opciones específicas de la impresora
	- Para Mac OS 9.x o anterior
	- Para Mac OS X
- Instalación de fuentes de pantalla

# **Acerca del software**

En esta sección se describe el software de Macintosh que se incluye en el CD-ROM de la biblioteca de controladores PostScript.

**NOTA:** Si se usa el protocolo AppleTalk para imprimir desde Macintosh, seleccione activar el puerto EtherTalk en el panel de control.

## **Software empaquetado**

Inserte el CD-ROM y haga doble clic en el icono WorkCentre-PS para ver la ventana. Dentro de la carpeta se encuentran los siguientes elementos:

**Controlador de impresora AdobePS (versión 8.7 y 8.8) y archivos PPD**: controlador Adobe PostScript y archivos PPD (para Macintosh)

**PPD Installer**: programa de instalación de archivos PPD para Mac OS X 10.2

**Xerox Installer**: programa de instalación de archivos PPD y controlador de complementos para Mac OS X, versiones 10.3.3 a 10.4.3.

**ColorSync**: perfiles ICC ColorSync

**Fuentes de pantalla de Adobe**: contiene 117 fuentes PostScript y 19 fuentes TrueType, que son estándar en las impresoras PostScript 3. Además se incluyen 37 fuentes PostScript para el juego de caracteres centroeuropeo (CE).

**ATM (Adobe Type Manager) (versión 4.5.2)**: sirve de ayuda en la instalación de estilos de fuentes y en la activación y administración de ellas.

**Adobe Reader**: permite ver e imprimir archivos PDF en las principales plataformas informáticas.

# **Requisitos de hardware y software**

Los requisitos mínimos en cuanto a sistema para el controlador de impresora y la utilidad Macintosh se describen a continuación.

#### **Sistema**

- Macintosh
- Power Macintosh

#### **Software básico**

- **Controlador Adobe PostScript 8.7**: Mac OS 8.5 y 8.5.1
- **Controlador Adobe PostScript 8.8**: Mac OS 8.6 a 9.2.2
- **PPD Installer**: Mac OS X 10.2
- **Xerox Installer**: Mac OS X 10.3.3 a Mac OS X 10.4.3

**NOTA:** Cuando use Mac OS X, utilice el entorno Clásico para ejecutar las aplicaciones.

# **Instalación del controlador de impresora para Adobe PostScript**

En esta sección se describe cómo instalar el controlador de impresora Adobe y cómo configurarlo en esta máquina. Para instalar el controlador de impresora deben realizarse dos pasos. En primer lugar, utilice el programa de instalación incluido en el CD-ROM para instalar la impresora en el Macintosh. Luego, configure el controlador de acuerdo a la impresora que se utilice.

# **Procedimiento de instalación (Mac OS 9.x o anterior)**

En esta sección se describen los procedimientos para instalar el controlador de impresora Adobe PostScript.

Como ejemplo, a continuación se muestra el procedimiento para instalar Adobe PostScript 8.8.

*1.* Inserte el CD-ROM de la biblioteca de controladores PostScript en la unidad de CD-ROM.

El icono WorkCentre-PS aparece en el escritorio.

- *2.* Haga doble clic en [WorkCentre-PS].
- *3.* Haga doble clic en la carpeta [Controlador de impresora] para el modelo de su impresora y luego en la carpeta "Adobe PostScript 880".
- *4.* Haga doble clic en [Adobe PostScript Installer 8.8].
- *5.* Cuando se abra el programa de instalación, haga clic en [Continuar].
- *6.* Lea el acuerdo de concesión de licencia detenidamente y, si no tiene objeción alguna, haga clic en [Aceptar].
- *7.* Confirme la ubicación de la instalación de la carpeta [AdobePS Components] y cámbiela si fuera necesario; después, haga clic en [Instalar].

Comienza la instalación.

*8.* Cuando aparezca el cuadro de diálogo que indica que la instalación ha finalizado, haga clic en [Continuar] o [Salir].

Con esto concluye la instalación.

Pase a *[Configuración del controlador de impresora \(Mac OS 9.x o anterior\) en la](#page-56-0)  [página 57](#page-56-0)* para continuar.

# <span id="page-56-0"></span>**Configuración del controlador de impresora (Mac OS 9.x o anterior)**

Una vez que termine de instalar el controlador de impresora Adobe PostScript, configure el archivo de descripción de impresora PostScript (PPD) para esta máquina con el controlador de impresora.

El controlador de impresora controla las funciones de esta máquina en base a la información del archivo PPD.

- *1.* Asegúrese de que la máquina esté encendida.
- *2.* Compruebe que el puerto EtherTalk de la máquina se haya configurado como Activar.

Puede comprobar los parámetros de EtherTalk en la lista de opciones del sistema. En la Guía del usuario encontrará información para imprimir la lista de opciones del sistema.

*3.* En el menú Apple seleccione [Selector] y haga clic en [Adobe PS].

*4.* Seleccione la impresora en el cuadro de lista Seleccionar una impresora PostScript que aparece a la derecha del Selector y haga clic en [Configurar].

**NOTA:** Debe estar conectado a la impresora para que aparezca el nombre en el cuadro de lista.

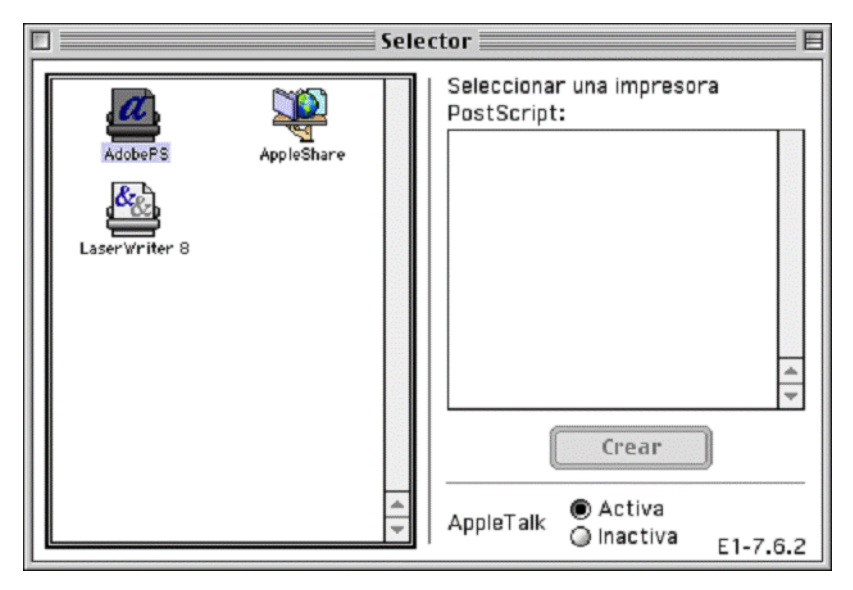

La impresora se busca automáticamente y se configura el archivo PPD.

Si la búsqueda del archivo PPD no se realiza automáticamente:

- (1) Haga clic en [Seleccionar PPD].
- (2) Seleccione el modelo de su impresora en la lista y haga clic en [Seleccionar].

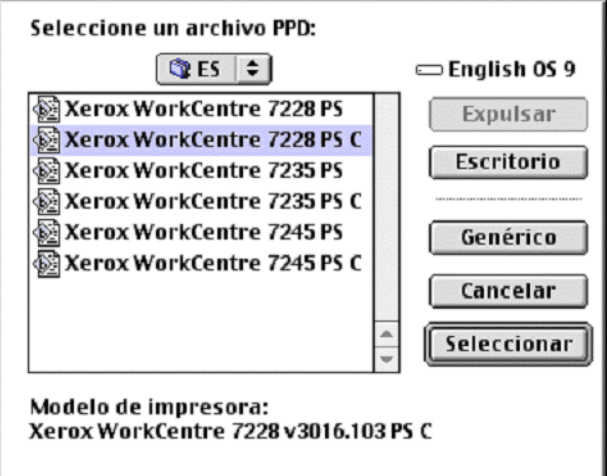

**NOTA:** Cuando esté instalada la acabadora C, con o sin la bandeja de salida de folletos, seleccione el número de modelo que tiene una "C" al final.

El archivo PPD para esta máquina está definido.

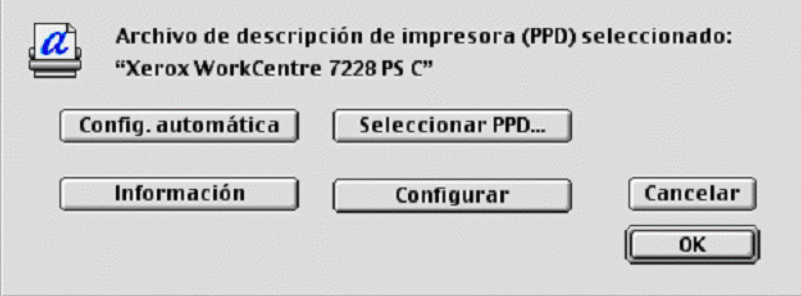

*5.* Haga clic en [Configurar] para programar las opciones instalables.

Consulte *[Opciones instalables en la página 63](#page-62-0)* si desea información sobre las opciones.

**NOTA:** Se pueden cambiar los parámetros de impresión después de haber instalado el controlador de impresora.

**NOTA:** Para usar las opciones, es necesario seleccionar [Configurar]. Defina esta opción siempre de acuerdo con la configuración de su máquina.

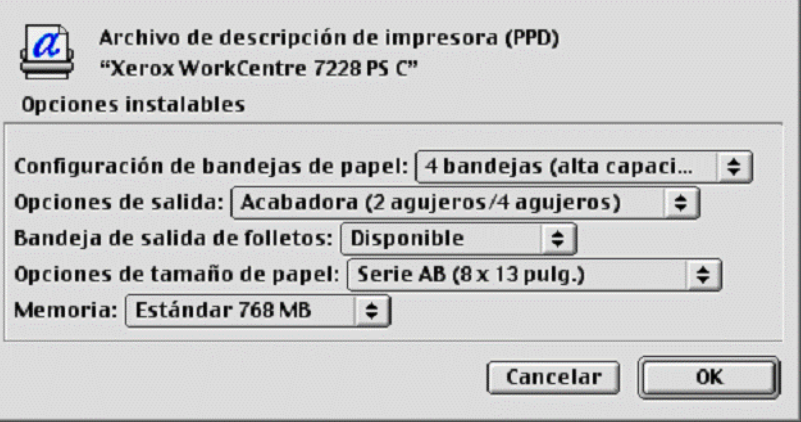

- *6.* Haga clic en [OK]. Haga clic en [OK] una vez más en la pantalla que se muestre.
- *7.* Cierre el Selector.

# **Procedimiento de instalación (Mac OS X)**

En esta sección se describe cómo instalar el archivo de descripción de impresora PostScript (PPD) para el sistema operativo Macintosh, Mac OS X 10.3.3 a Mac OS X 10.4.3.

**NOTA:** No es necesario instalar el controlador de impresora en el Mac OS X porque usa un controlador residente suministrado con el sistema operativo.

*1.* Inserte el CD-ROM de la biblioteca de controladores PostScript en la unidad de CD-ROM.

El icono WorkCentre-PS aparece en el escritorio.

- *2.* Haga doble clic en [WorkCentre-PS]. Se abre la ventana WorkCentre-PS.
- *3.* Abra la carpeta [Mac OS X].

Se abre la ventana Mac OS X.

- *4.* Haga doble clic en [Xerox Installer]. El progama de instalación se inicia y se abre la ventana Autenticar.
- *5.* Escriba el nombre de usuario y la clave del administrador y luego haga clic en [OK].

Se abre la pantalla Xerox Installer.

- *6.* Haga clic en [Instalar] para iniciar la instalación.
- *7.* Lea el acuerdo de concesión de licencia detenidamente y, si no tiene objeción alguna, haga clic en [Aceptar].
- *8.* Confirme la ubicación de la instalación y cámbiela si fuera necesario; después, haga clic en [Instalar].
- *9.* Cuando aparezca el cuadro de diálogo que indica que la instalación ha finalizado, haga clic en [Salir].

Con esto concluye la instalación.

Pase a *[Adición de una impresora \(Mac OS X\) en la página 61](#page-60-0)*.

# <span id="page-60-0"></span>**Adición de una impresora (Mac OS X)**

Una vez instalado el archivo PPD, defina el archivo PPD que corresponde al controlador de impresora y luego agregue la impresora. El controlador de impresora controla las funciones de la impresora en base a la información del archivo PPD.

- *1.* Asegúrese de que la máquina esté encendida.
- *2.* Compruebe que el puerto de la máquina se haya configurado como Activar.
	- Cuando utilice AppleTalk, configure el puerto EtherTalk con el valor Activar.
	- Cuando utilice Impresión IP, configure el puerto LPD con el valor Activar.

Puede comprobar las opciones de EtherTalk y de LPD en la lista de opciones del sistema. En la Guía del usuario encontrará información para imprimir la lista de opciones del sistema.

*3.* Inicie la [Utilidad de configuración de impresoras].

**NOTA:** Encontrará la Utilidad de configuración de impresoras en la carpeta Utilidades de la carpeta Aplicaciones.

- *4.* Cuando se abra la pantalla de la lista de impresoras, haga clic en [Añadir].
- *5.* Seleccione el protocolo que se utiliza para conectar la impresora.

#### **Al utilizar AppleTalk®**

*1.* Seleccione [Apple Talk] en el menú y especifique la zona que corresponda a la impresora que se va a utilizar.

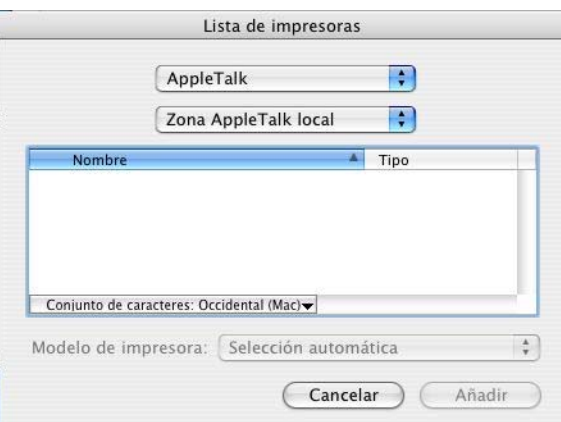

- *2.* Seleccione en la lista la impresora que va a utilizar.
- *3.* Seleccione [Selección automática] en Modelo de impresora.
- *4.* Seleccione [Elegir].

#### **Cuando utilice Impresión IP**

Se puede seleccionar la impresora mediante la definición de la dirección IP además de a través del uso de Bonjour o Rendezvous. Para definir directamente una dirección IP siga los pasos que se explican a continuación.

*1.* Seleccione [Impresión IP] en el menú y escriba la dirección IP para la impresora que se va a utilizar en Dirección de la impresora.

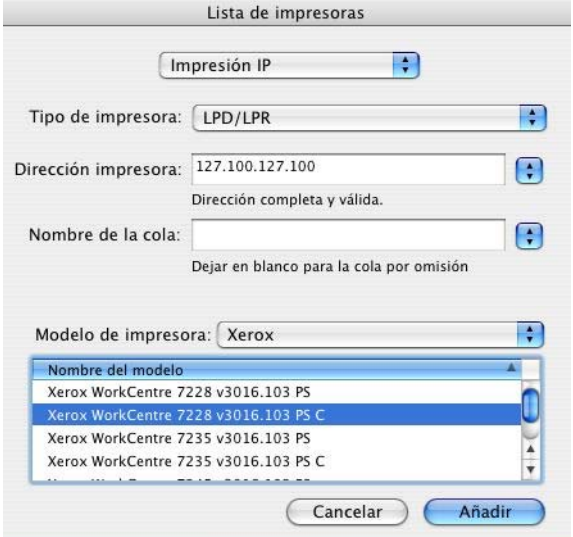

- *2.* Introduzca la dirección IP o el nombre DNS de la impresora en el campo Dirección impresora.
- *3.* Seleccione [Xerox] en Modelo de impresora y luego la máquina en la lista [Nombre del modelo].

**NOTA:** Cuando esté instalada la acabadora C, con o sin la bandeja de salida de folletos, seleccione el número de modelo que tiene una "C" al final.

*4.* Seleccione [Añadir].

Con esto finaliza la operación de agregar una impresora.

Para configurar automáticamente la impresora mediante Bonjour o Rendezvous, siga los pasos que se explican a continuación.

- *1.* Seleccione [Bonjour] o [Rendezvous] en el menú.
- *2.* Seleccione en la lista la impresora que va a utilizar.
- *3.* Seleccione los elementos necesarios para configurar automáticamente la impresora.

# <span id="page-62-0"></span>**Opciones instalables**

En esta sección se describen los valores para las opciones instalables que corresponden a la configuración del hardware de la impresora.

# **Procedimiento de instalación (Mac OS 9.x o anterior)**

En esta sección se describen las opciones instalables para sistemas operativos Mac OS 9.x o anteriores.

**NOTA:** Normalmente, Opciones instaladas se ajusta automáticamente de acuerdo a la comunicación bidireccional de esta máquina. No tiene que cambiar los valores.

*1.* Seleccione la impresora con el Selector y haga clic en [Configurar].

Aparece el cuadro de diálogo Archivo de descripción de impresora seleccionado (PPD).

*2.* Haga clic en [Configurar].

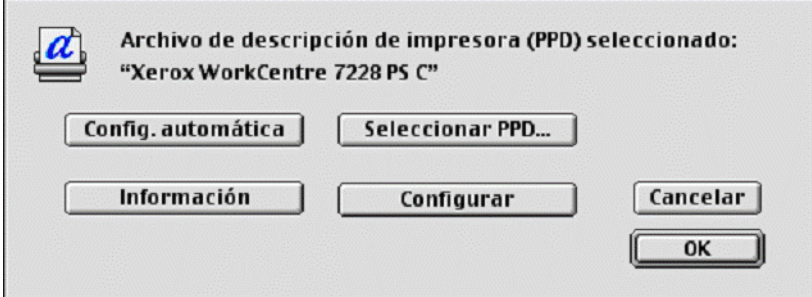

Aparece la lista Opciones instaladas.

*3.* Ajuste los elementos del menú de opciones en Opciones instaladas y haga clic en  $[OK]$ .

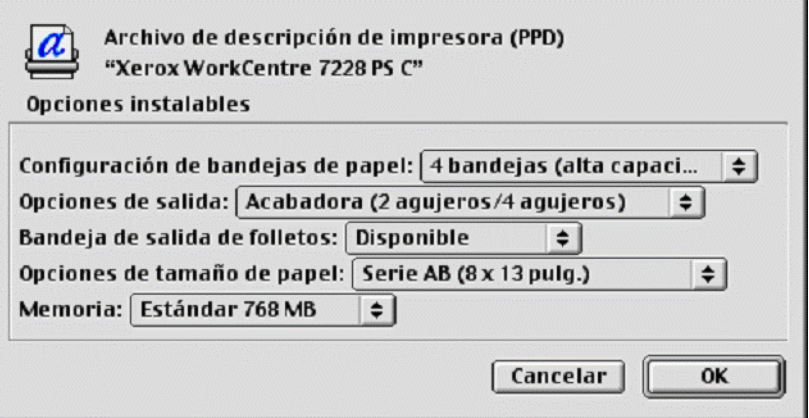

# **Para Mac OS X**

En esta sección se describen las opciones instalables para Mac OS X.

- *1.* Haga clic en [Impresoras] en la barra de menús de Utilidad de configuración de impresoras y seleccione [Mostrar información].
- *2.* Seleccione [Opciones instalables] y luego las opciones que se hayan instalado en la impresora.

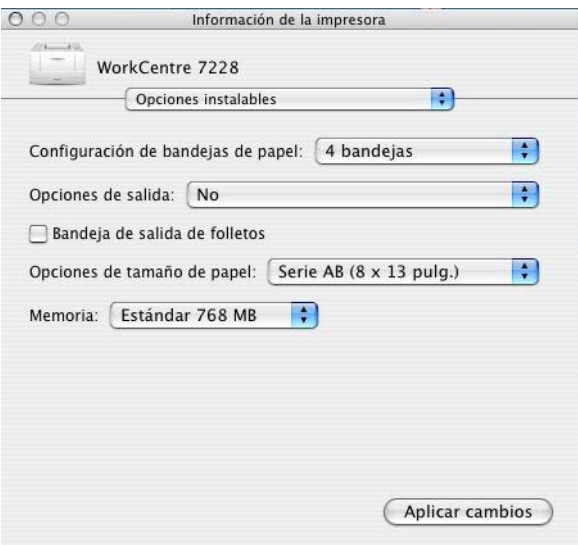

### **Opciones**

**Configuración de bandejas de papel**: especifica el tipo de bandeja de papel que hay instalado en la máquina.

Cuando se selecciona [4 bandejas], se instalan las bandejas de papel estándar.

Cuando se selecciona [4 bandejas (alta capacidad)], se instalan las bandejas de alta capacidad.

**Opciones de salida**: especifica si se ha instalado la bandeja de salida de la acabadora (impresoras WorkCentre 7228/7235/7245 PS) o si se ha instalado la acabadora (2 agujeros/4 agujeros) o la acabadora (3 agujeros) (impresoras WorkCentre 7228/ 7235/7245 PS serie C).

**Bandeja de salida de folletos**: especifica si está instalada la bandeja de salida de folletos (opcional) (sólo impresoras PS serie C).

**Opciones de tamaño de papel**: especifica el grupo de tamaños de papel según la zona geográfica para así poder realizar la selección del tamaño de papel que es habitual en esa zona.

**Memoria**: especifica la cantidad de memoria de la impresora.

# **Opciones del controlador de la impresora específica**

En esta sección se describen las opciones relacionadas específicamente con la impresora en cuestión. Las opciones disponibles varían según las opciones de hardware que se hayan instalado. Consulte *[Opciones instalables en la página 63](#page-62-0)*.

# **Para Mac OS 9.x o anterior**

*1.* En el menú Archivo de la aplicación, haga clic en [Imprimir].

Aparece el cuadro de diálogo Imprimir.

*2.* Seleccione [Opciones de la impresora].

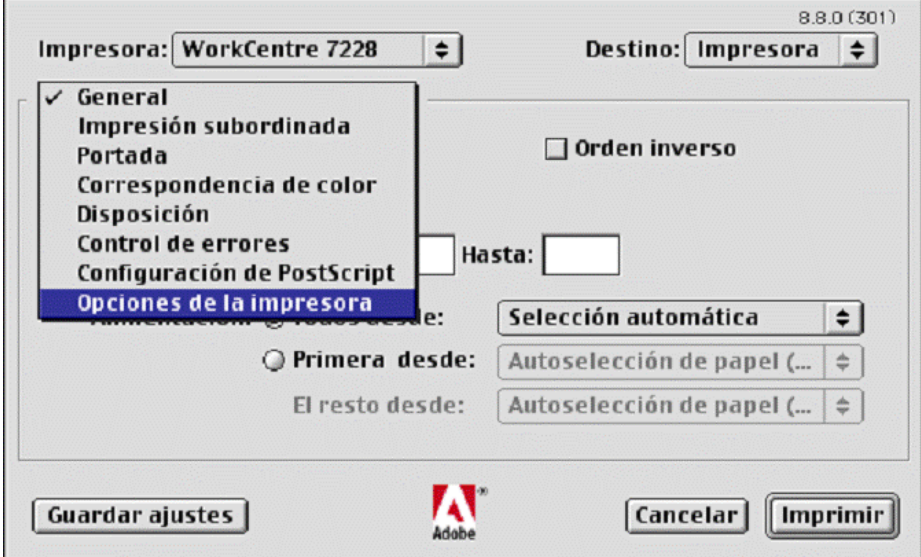

*3.* Especifique las funciones que desea programar.

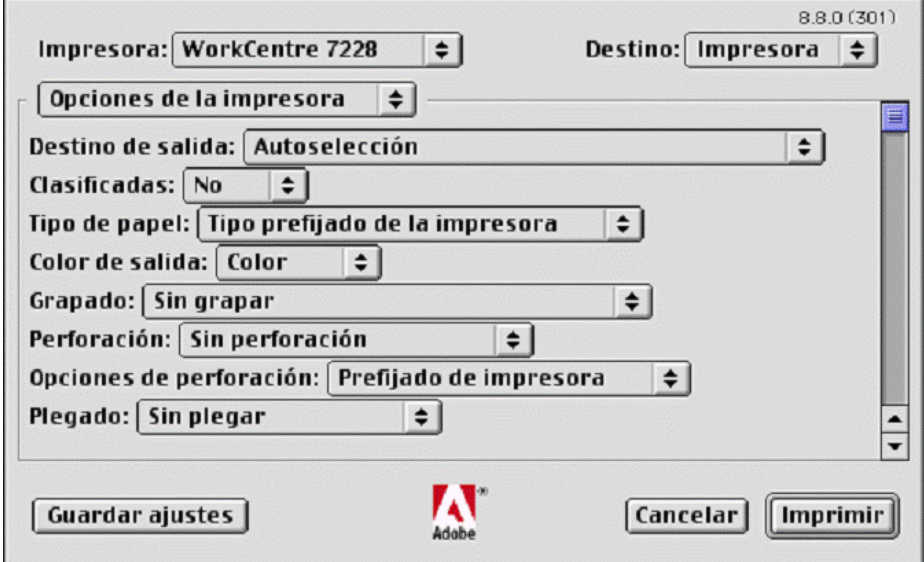

### **Opciones**

**Destino de salida**: especifica la bandeja de salida.

**Clasificadas**: selecciona si ha de clasificarse un archivo de varias páginas al imprimirse un trabajo.

**Tipo de papel**: especifica el tipo de papel a imprimir.

**Color de salida**: especifica si la impresión ha de ser a todo color o en blanco y negro.

**Grapado**: especifica la posición y cantidad de grapas. Para utilizar esta opción debe estar instalada la acabadora opcional.

**Perforación**: especifica la posición de perforación. Los agujeros se realizarán en función de la orientación de salida del papel. Por esta razón, es posible que, dependiendo de la posición de la imagen, los agujeros no se realicen correctamente (sólo impresoras PS serie C).

**Opciones de perforación**: especifica el número de agujeros (sólo impresoras PS serie C).

**Plegado**: especifica el método de plegado (sólo impresoras PS serie C).

**Desplazamiento**: la posición de los trabajos o juegos de copias individuales se desplaza a uno de los lados de la bandeja de salida para facilitar su separación.

**Orientación de alimentación**: especifica la orientación del papel al imprimir desde la bandeja especial. Si se alimenta el papel por el borde corto, seleccione [Horizontal]. Si se alimenta el papel por el borde largo, seleccione [Vertical].

**Cubierta anterior**: especifica la bandeja de papel desde la que va a alimentarse el papel para la cubierta anterior.

**Cubierta posterior**: especifica la bandeja de papel desde la que va a alimentarse el papel para la cubierta posterior.

**Impresión de separadores**: especifica si se va a imprimir en los separadores de transparencias al igual que en las transparencias.

**Suministro de papel para separadores**: especifica la bandeja de papel desde la que se alimentarán los separadores de transparencias. Cuando la opción [Selección automática del papel] está seleccionada, la bandeja definida en la máquina se utiliza como origen de la alimentación.

**Tipo de papel (separadores)**: especifica un tipo de papel para el separador de transparencias.

**Imprimir originales de varios tamaños**: especifica si se van a imprimir originales de varios tamaños para la impresión a 2 caras.

**Mejora de imagen**: especifica si se ha de usar esta función. Si se selecciona [Sí] se suavizan los límites durante la impresión. La resolución de la imagen se aumenta de forma artificial y se reducen los bordes dentados. Cuando se imprime una imagen de mapa de bits compuesta de puntos gruesos de medios tonos, en ciertas situaciones es imposible obtener una gradación suave de color. En este caso, debe seleccionarse [No].

**Gris garantizado**: especifica la impresión de colores acromáticos para zonas de imagen sin trama con tóner negro solamente.

**Modo de borrador**: especifica si se va a reducir la cantidad de tóner usado al imprimir borradores. Cuando se selecciona [Sí], el color impreso en general se aclara. Es la mejor opción para imprimir documentos que no requieren una calidad de impresión alta.

**Bandeja sustituta**: especifica qué acción tomar cuando no se ha colocado en la máquina papel adecuado al tamaño de la impresión.

**Prefijado de impresora**: utiliza las opciones de la impresora. Pueden confirmarse en el panel de control.

**Mostrar mensaje**: muestra los mensajes relativos al suministro de papel en el panel de control. No se puede imprimir hasta que no se suministre papel.

**Usar tamaño más igual (reducir para ajustar)**: selecciona el tamaño de papel más parecido y ajusta automáticamente el tamaño de la imagen según proceda.

**Usar el tamaño más igual (100%)**: selecciona el tamaño de papel más parecido e imprime con el mismo tamaño de la imagen.

**Usar un tamaño más grande (reducir para ajustar)**: selecciona un tamaño de papel más grande que el original y ajusta automáticamente el tamaño de la imagen según corresponda.

**Usar un tamaño más grande (100%)**: selecciona un tamaño de papel más grande que el original e imprime con el mismo tamaño de la imagen.

**Seleccionar bandeja 5 (especial)**: la alimentación se efectúa desde la bandeja especial.

**Saltarse páginas en blanco**: especifica si deben saltarse las páginas en blanco al imprimir documentos que contienen páginas en blanco.

**Papel personalizado: orientación automática**: especifica si se debe corregir la orientación al imprimir en un tamaño de papel personalizado.

**Calidad de imagen**: especifica la calidad de impresión del documento. Seleccione [Alta velocidad] para una salida rápida, [Alta calidad] para una salida de alta calidad sin importar la velocidad o [Alta resolución] para imprimir con resolución "Decomposer".

**Brillo**: ajusta el nivel de brillo que se aplica a las imágenes impresas.

**Tipo de imagen**: especifica el modo de impresión de ajuste de color optimizado para el tipo de original.

**Estándar**: la impresión se optimiza para documentos comerciales que contienen texto y gráficos.

**Foto**: la impresión se optimiza para obtener la mejor reproducción fotográfica con imágenes de alta gradación.

**Presentación**: la impresión se optimiza para materiales de presentación de modo que se produzcan colores intensos.

**Páginas web**: la impresión se optimiza para imágenes de baja resolución tales como páginas web y pantallas.

**CAD**: la impresión se optimiza para la reproducción de líneas finas y texto en color.

**No**: la impresión se produce sin ajuste de color.

**Trama**: especifica el modo de trama del motor de la impresora.

**Corrección de color RGB**: especifica el método de corrección de color RGB.

**Perfil RGB de origen**: especifica la visualización o el espacio de color de trabajo para obtener una reproducción precisa del color RGB.

**Corrección de gamma RGB**: especifica el valor gamma de la fuente de entrada de ajuste del color.

**Temperatura de color RGB**: especifica la temperatura de color RGB.

**Corrección de color CMYK**: especifica el método de corrección de color CMYK.

**Papel de destino**: especifica el tipo de papel para la corrección de color CMYK. Éste no es el papel para imprimir.

## **Para Mac OS X**

#### **Opciones de tipo de trabajo**

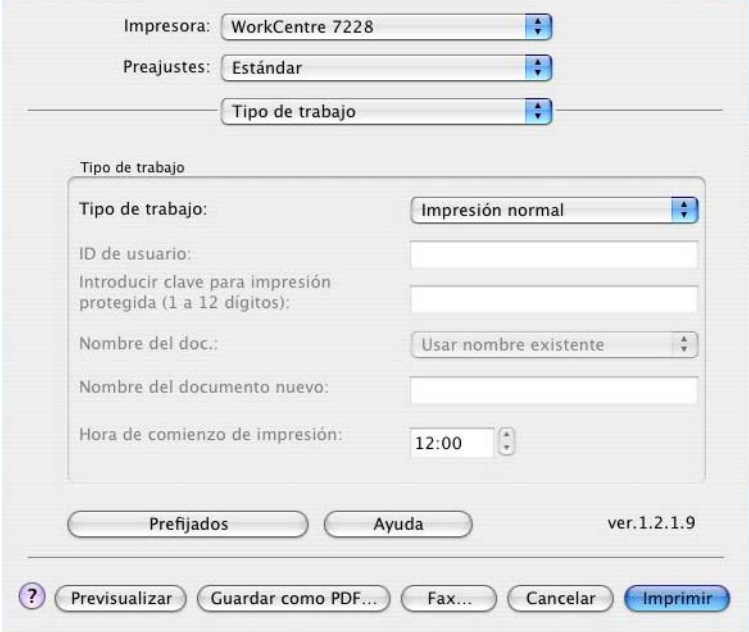

Se puede especificar la función de impresión para Impresión protegida, Juego de muestra e Impresión diferida.

La opción Impresión protegida guarda temporalmente los trabajos de impresión en la impresora y los imprime cuando se reciben instrucciones de impresión desde el panel de control.

La opción Juego de muestra genera una única copia cuando se especifican varias copias. Si no surge ningún problema, puede imprimirse el resto de los juegos.

La opción Impresión diferida guarda temporalmente los trabajos de impresión en la impresora y los imprime a una hora programada.

Para utilizar Impresión protegida, Juego de muestra o Impresión diferida, especifique la ID de usuario y la clave en Tipo de trabajo. La clave que se escriba se mostrará como puntos.

**NOTA:** Impresión protegida, Juego de muestra e Impresión diferida son compatibles solamente con Mac OS X 10.3 y Mac OS X 10.4.

**Impresión normal**: esta función se selecciona cuando no se desea realizar impresiones protegidas, juego de muestra ni impresiones diferidas.

**Impresión protegida**: se selecciona cuando se desea realizar impresiones protegidas.

**Juego de muestra**: se selecciona cuando se desea imprimir un juego de muestra.

**NOTA:** La función Clasificadas debe seleccionarse en la ficha Ajustar página cuando se utiliza Tipo de trabajo.

**Impresión diferida**: se selecciona cuando se desea realizar impresiones diferidas.

Consulte la Ayuda en línea si desea conocer más detalles sobre el funcionamiento de la impresora.

**ID de usuario**: muestra la ID de usuario para las opciones Impresión protegida y Juego de muestra. La ID de usuario debe contener un máximo de 24 caracteres.

**Introducir clave para impresión protegida (1 a 12 dígitos)**: especifique la clave para la opción Impresión protegida. Cada dígito que se escriba se mostrará como un punto. Especifique un máximo de 12 dígitos.

**Nombre del documento**: en Impresión protegida, Juego de muestra e Impresión diferida, seleccione el método para recuperar el nombre de los documentos guardados en la impresora. Seleccione [Usar nombre existente] o [Introducir nombre del documento]. Si se selecciona [Usar nombre existente], el nombre del documento se obtendrá de la aplicación que envíe el comando de impresión. No se admite la entrada manual de datos. Los nombres de los documentos que tengan más de 24 caracteres se truncarán. Si ha seleccionado [Introducir nombre del documento], especifique un nombre en [Nombre del documento nuevo].

**Nombre del documento nuevo**: esta opción se utiliza cuando [Introducir nombre del documento] se ha especificado en [Nombre del documento]. Introduzca el nombre del documento guardado en la impresora. El nombre no puede tener más de 24 caracteres.

**Hora de comienzo de impresión**: especifica la hora a la que se imprimirá un trabajo de impresión diferido. Coloque el cursor en el cuadro de horas o de minutos y pulse el triángulo ascendente o descendente para especificar la hora de inicio. También se puede especificar la hora tecleando directamente en los cuadros correspondientes. El valor prefijado es 00:00.

## **Opciones de contabilidad de trabajos**

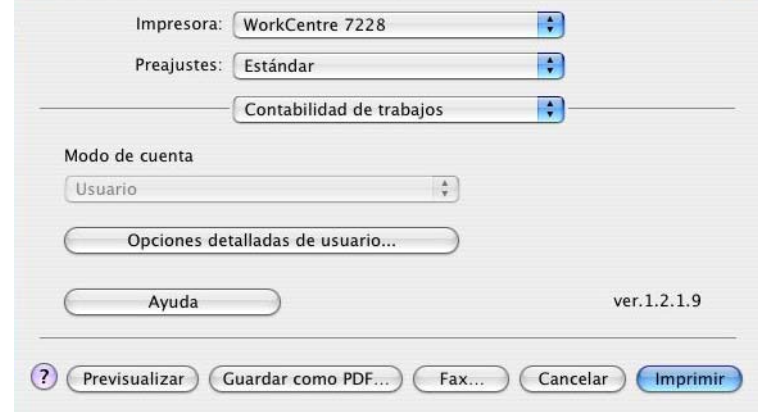

**NOTA:** Estas funciones sólo son compatibles con Mac OS X 10.3 y Mac OS X 10.4.

**Modo de cuenta**: especifica si todos los usuarios o solo los administradores del sistema puedan cambiar los valores relativos a la autenticación.

**Opciones detalladas de usuario**: establece la información sobre autenticación.

**Usar opciones prefijadas del usuario**: los valores que se definen aquí se emplean como parámetros de autenticación.

- **Especificar ID de usuario**: se puede seleccionar cómo especificar la ID de usuario.
- **ID de usuario**: especifique una ID de usuario.
- **Clave**: especifique la clave para la ID de usuario.
- **ID de cuenta**: especifique una ID de cuenta.
- **ID de facturación**: especifique una ID de usuario para realizar impresiones de cobro.
- **Clave**: especifique la clave para la ID de facturación.

**Solicitar opciones al usuario**: seleccione esta opción para que se muestre el cuadro de diálogo [Introducir detalles del usuario] cada vez que inicie una impresión. En adelante se le solicitará al usuario que introduzca los datos de autenticación, como la ID de usuario o la ID de facturación.

- **Mostrar detalles del usuario anterior**: marque esta casilla si desea guardar los detalles del usuario que se han introducido en el cuadro de diálogo [Introducir detalles del usuario]. Dichos detalles aparecerán automáticamente la próxima vez que se abra la ventana.
- **Ocultar ID de usuario (\*\*\*)**: marque esta casilla para especificar si desea que, al escribir una ID de usuario, esta sea visible o quede oculta.
- **Ocultar ID de cuenta (\*\*\*)**: marque esta casilla para especificar si desea que, al escribir una ID de cuenta, esta sea visible o quede oculta.

#### **Ajustes de Opciones de imagen**

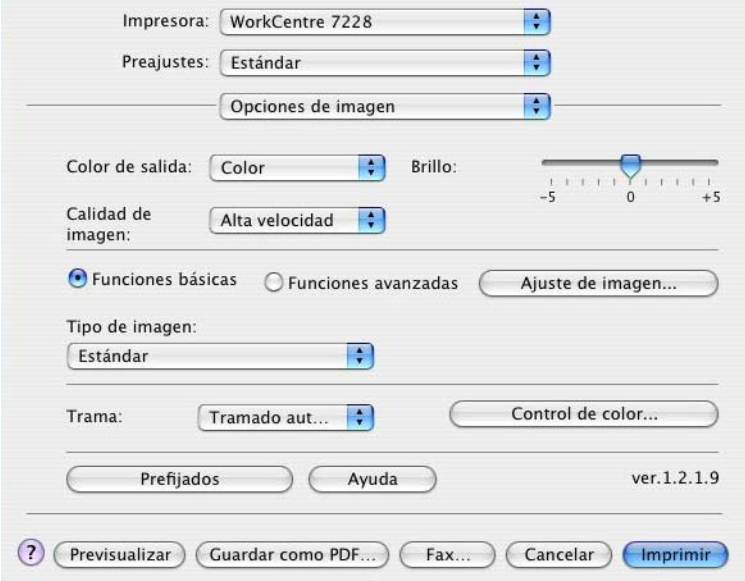

**NOTA:** Estas funciones sólo son compatibles con Mac OS X 10.3 y Mac OS X 10.4.

**Color de salida**: especifica si la impresión ha de ser a todo color o en blanco y negro.

**Calidad de imagen**: especifica la calidad de impresión del documento. Seleccione [Alta velocidad] para una salida rápida, [Alta calidad] para una salida de alta calidad sin importar la velocidad o [Alta resolución] para imprimir con resolución "Decomposer".

**Brillo**: ajusta el nivel de brillo que se aplica a las imágenes impresas.

**Trama**: especifica el modo de trama del motor de la impresora.

**Control de color**: muestra una pantalla que permite ajustar la intensidad del color en zonas claras, medios tonos y zonas oscuras.

#### **Funciones básicas**

**Tipo de imagen**: especifica el modo de impresión de ajuste de color optimizado para el tipo de original.

**Estándar**: la impresión se optimiza para documentos comerciales que contienen texto y gráficos.

**Foto**: la impresión se optimiza para obtener la mejor reproducción fotográfica con imágenes de alta gradación.

**Presentación**: la impresión se optimiza para materiales de presentación de modo que se produzcan colores intensos.

**Páginas web**: la impresión se optimiza para imágenes de baja resolución tales como páginas web y pantallas.

**CAD**: la impresión se optimiza para la reproducción de líneas finas y texto en color.

**No**: la impresión se produce sin ajuste de color.

#### **Funciones avanzadas/Ajuste de imagen**

**Corrección de color RGB**: especifica el método de corrección de color RGB.

**Corrección de gamma RGB**: especifica el valor gamma de la fuente de entrada de ajuste del color.

**Perfil RGB de origen**: especifica la visualización o el espacio de color de trabajo para obtener una reproducción precisa del color RGB.

**Temperatura de color RGB**: especifica la temperatura de color RGB.

**Corrección de color CMYK**: especifica el método de corrección de color CMYK.

**Papel de destino**: especifica el tipo de papel para la corrección de color CMYK. Éste no es el papel para imprimir.

#### **Opciones de las funciones de impresión**

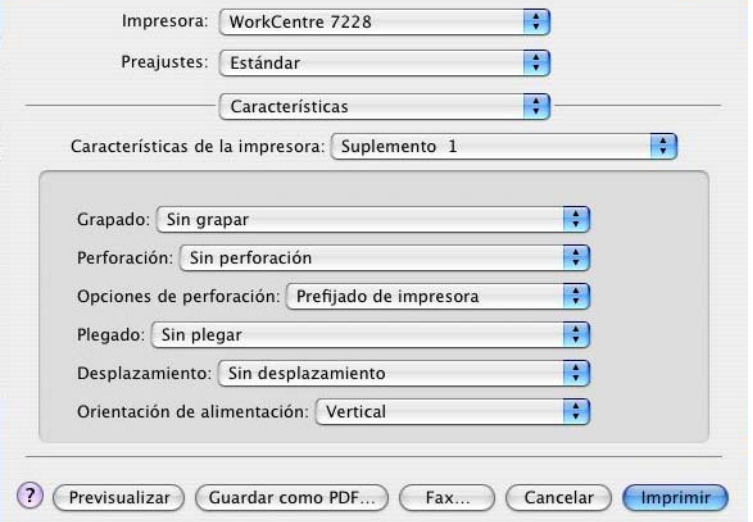

**Destino de salida**: especifica la bandeja de salida.

**Tipo de papel**: especifica el tipo de papel a imprimir.

**Grapado**: especifica la posición y cantidad de grapas. Para utilizar esta opción debe estar instalada la acabadora opcional.

**Perforación**: especifica la posición de perforación. Los agujeros se realizarán en función de la orientación de salida del papel. Por esta razón, es posible que, dependiendo de la posición de la imagen, los agujeros no se realicen correctamente (sólo impresoras PS serie C).

**Opciones de perforación**: especifica el número de agujeros (sólo impresoras PS serie C).

**Plegado**: especifica el método de plegado (sólo impresoras PS serie C).

**Desplazamiento**: la posición de los trabajos o juegos de copias individuales se desplaza a uno de los lados de la bandeja de salida para facilitar su separación.
**Orientación de alimentación**: especifica la orientación del papel al imprimir desde la bandeja especial. Si se alimenta el papel por el borde corto, seleccione [Horizontal]. Si se alimenta el papel por el borde largo, seleccione [Vertical].

**Cubierta anterior**: especifica la bandeja de papel desde la que va a alimentarse el papel para la cubierta anterior.

**Cubierta posterior**: especifica la bandeja de papel desde la que va a alimentarse el papel para la cubierta posterior.

**Imprimir originales de varios tamaños**: especifica si se van a imprimir originales de varios tamaños para la impresión a 2 caras.

**Mejora de imagen**: especifica si se ha de usar esta función. Si se selecciona [Sí] se suavizan los límites durante la impresión. La resolución de la imagen se aumenta de forma artificial y se reducen los bordes dentados. Cuando se imprime una imagen de mapa de bits compuesta de puntos gruesos de medios tonos, en ciertas situaciones es imposible obtener una gradación suave de color. En este caso, debe seleccionarse [No].

**Gris garantizado**: especifica la impresión de colores acromáticos para zonas de imagen sin trama con tóner negro solamente.

**Modo de borrador**: especifica si se va a reducir la cantidad de tóner usado al imprimir borradores. Cuando se selecciona [Sí], el color impreso en general se aclara. Es la mejor opción para imprimir documentos que no requieren una calidad de impresión alta.

**Bandeja sustituta**: especifica qué acción tomar cuando no se ha colocado en la máquina papel adecuado al tamaño de la impresión.

**Prefijado de impresora**: utiliza las opciones de la impresora. Pueden confirmarse en el panel de control.

**Mostrar mensaje**: muestra los mensajes relativos al suministro de papel en el panel de control. No se puede imprimir hasta que no se suministre papel.

**Usar tamaño más igual (reducir para ajustar)**: selecciona el tamaño de papel más parecido y ajusta automáticamente el tamaño de la imagen según proceda.

**Usar el tamaño más igual (100%)**: selecciona el tamaño de papel más parecido e imprime con el mismo tamaño de la imagen.

**Usar un tamaño más grande (reducir para ajustar)**: selecciona un tamaño de papel más grande que el original y ajusta automáticamente el tamaño de la imagen según corresponda.

**Usar un tamaño más grande (100%)**: selecciona un tamaño de papel más grande que el original e imprime con el mismo tamaño de la imagen.

**Seleccionar bandeja 5 (especial)**: la alimentación se efectúa desde la bandeja especial.

**Saltarse páginas en blanco**: especifica si deben saltarse las páginas en blanco al imprimir documentos que contienen páginas en blanco.

**Papel personalizado: orientación automática**: especifica si se va a corregir la orientación del papel personalizado.

**Separadores de transparencias**: especifica los separadores a insertarse entre las transparencias.

**Impresión de separadores**: especifica si se va a imprimir en los separadores de transparencias al igual que en las transparencias.

**Suministro de papel para separadores**: especifica la bandeja de papel desde la que se alimentarán los separadores de transparencias. Cuando la opción [Selección automática del papel] está seleccionada, la bandeja definida en la máquina se utiliza como origen de la alimentación.

<span id="page-73-0"></span>**Tipo de papel (separadores)**: especifica un tipo de papel para el separador de transparencias.

## **Instalación de fuentes de pantalla**

En esta sección se explica cómo instalar las fuentes de la carpeta que contiene las fuentes de pantalla.

Se recomienda cerrar el resto de las aplicaciones antes de instalar las fuentes. De lo contrario, aparecerá un mensaje entre los pasos 5 y 6.

- *1.* Inicie Macintosh e inserte el CD-ROM de la biblioteca de controladores PostScript en la unidad de CD-ROM.
- *2.* Haga doble clic en el icono [WorkCentre-PS] seguido de la carpeta de las fuentes de pantalla y luego en [PS3 Fonts Installer].
- *3.* Cuando se abra la ventana del programa de instalación, haga clic en [Continuar]. Aparece el cuadro de diálogo del acuerdo de concesión de licencia.
- *4.* Lea el acuerdo de concesión de licencia detenidamente y, si no tiene objeción alguna, haga clic en [Aceptar].

Aparece el cuadro de diálogo PS3FontsInstaller.

*5.* Puede seleccionar [Easy Install] (instalación simple) o [Custom Install] (instalación personalizada).

**Easy Install**: instala todas las fuentes proporcionadas en la carpeta de fuentes de pantalla.

**Custom Install**: instala solamente las fuentes seleccionadas. Basta con hacer clic en el triángulo que aparece al lado de las cuatro categorías de fuentes para ver las de cada una y luego seleccionar las fuentes a instalar. Por ejemplo, el diagrama a continuación muestra que se ha seleccionado Arial CE de las fuentes CE TrueType.

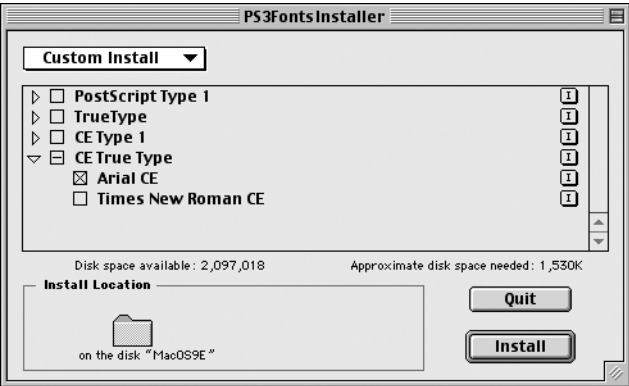

Aparecerá un mensaje de aviso si no cerró todas las demás aplicaciones antes de realizar la instalación de fuentes.

*6.* Haga clic en [Install].

Comienza la instalación de las fuentes.

Después de la instalación debe reiniciar Macintosh antes de que las fuentes puedan usarse.

Guarde el CD-ROM en un lugar seguro.

#### *5 Funcionamiento en Macintosh*

# **6 Apéndice**

# **Precauciones y limitaciones**

#### **Solución de problemas**

<span id="page-76-1"></span><span id="page-76-0"></span>En la Guía del usuario encontrará los códigos de error y los mensajes de error que aparecen en el panel de control. Consulte la Guía del usuario para aprender a solucionar los atascos de papel.

#### **Funcionamiento de la impresión**

El controlador de impresora permite realizar selecciones para imprimir en tamaño postal y papel personalizado con la función de grapado y de impresión a dos caras en la bandeja acabadora. No obstante, estas funciones no pueden utilizarse cuando se imprime en papel personalizado o en postales.

El papel personalizado puede alimentarse solamente desde la bandeja especial. Sin embargo, al seleccionar el papel personalizado, la selección Origen del papel no cambia automáticamente a la alimentación manual. Es el propio usuario quien debe seleccionar la alimentación manual.

*6 Apéndice*

# **7 Índice alfabético**

#### **A**

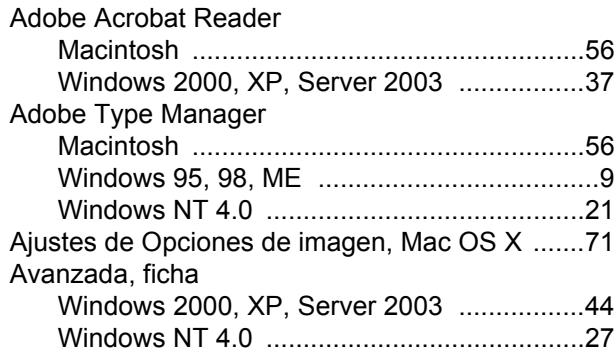

## **B**

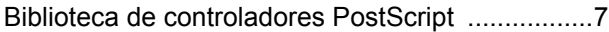

# **C**

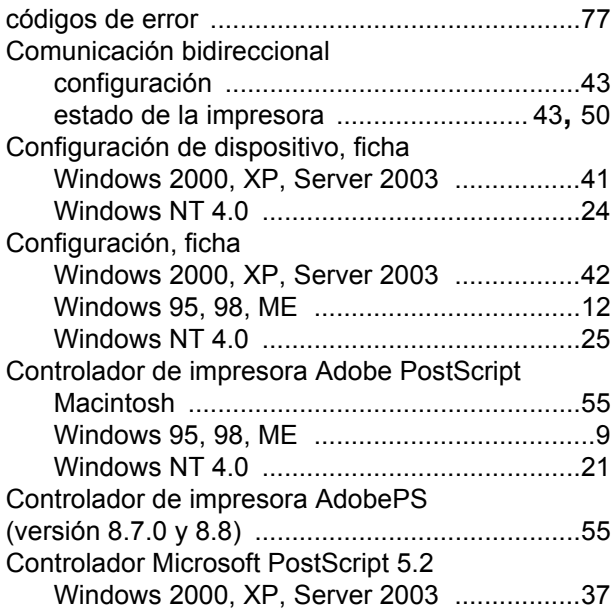

## **D**

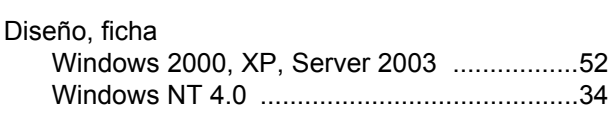

# **E**

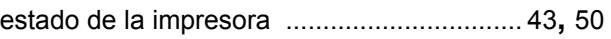

#### **F**

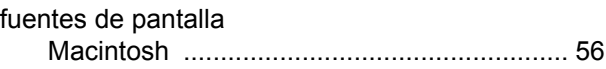

#### **M**

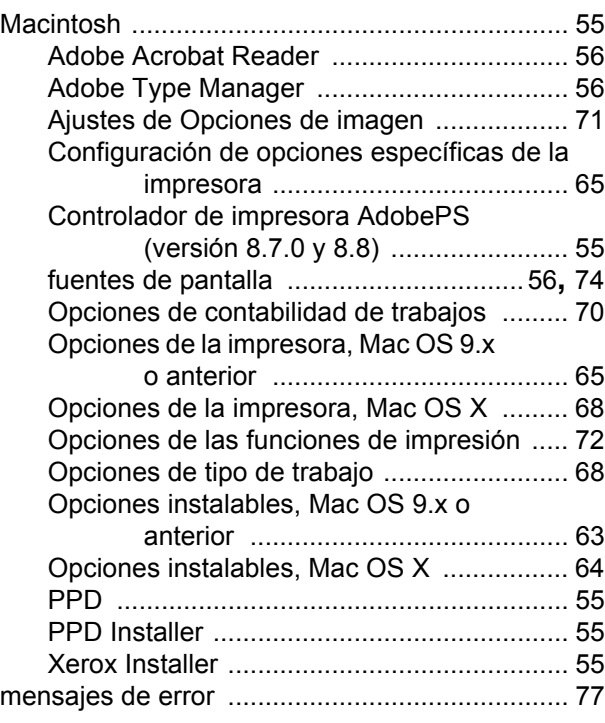

## **O**

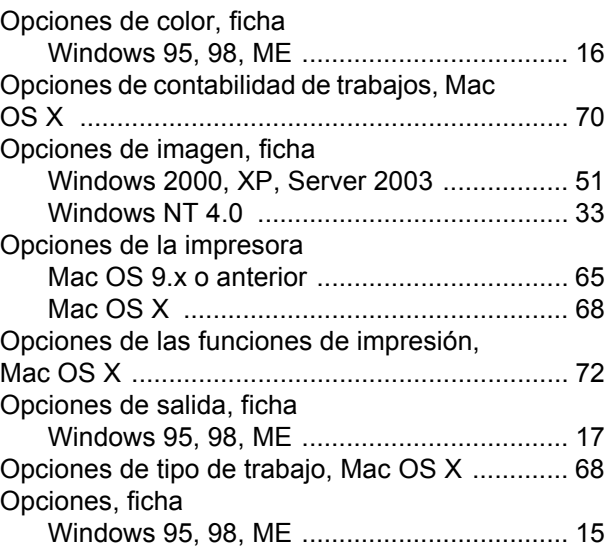

### **P**

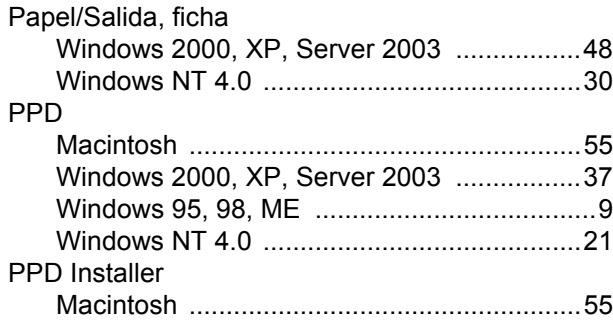

## **R**

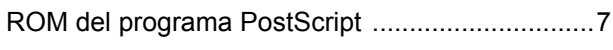

#### **W**

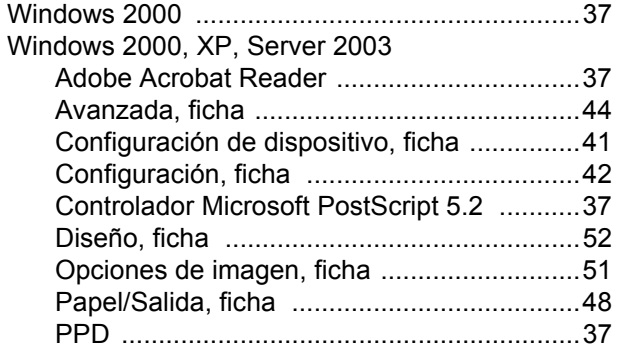

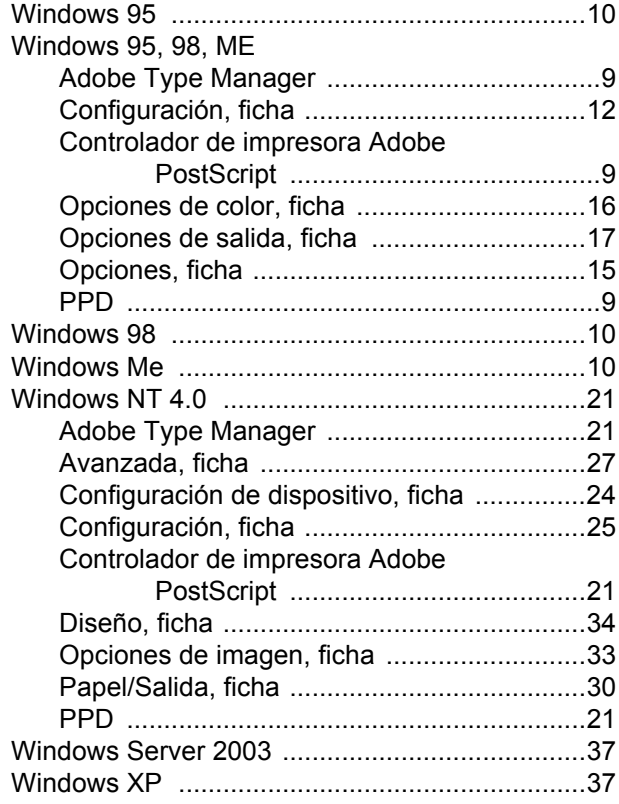

## **X**

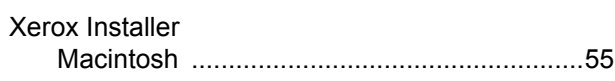